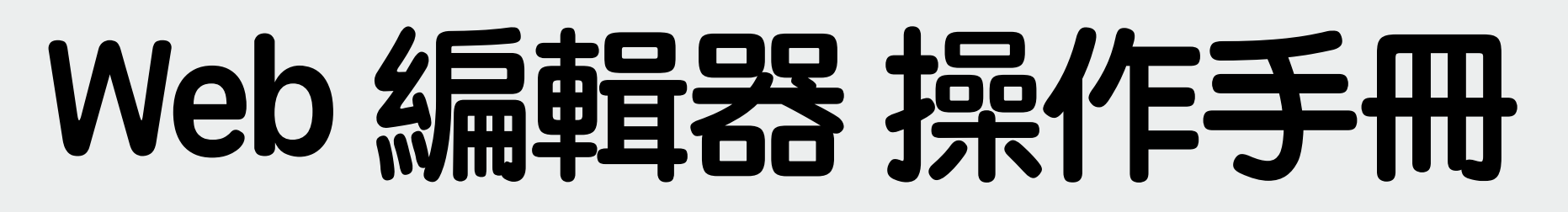

**2023/07 版**

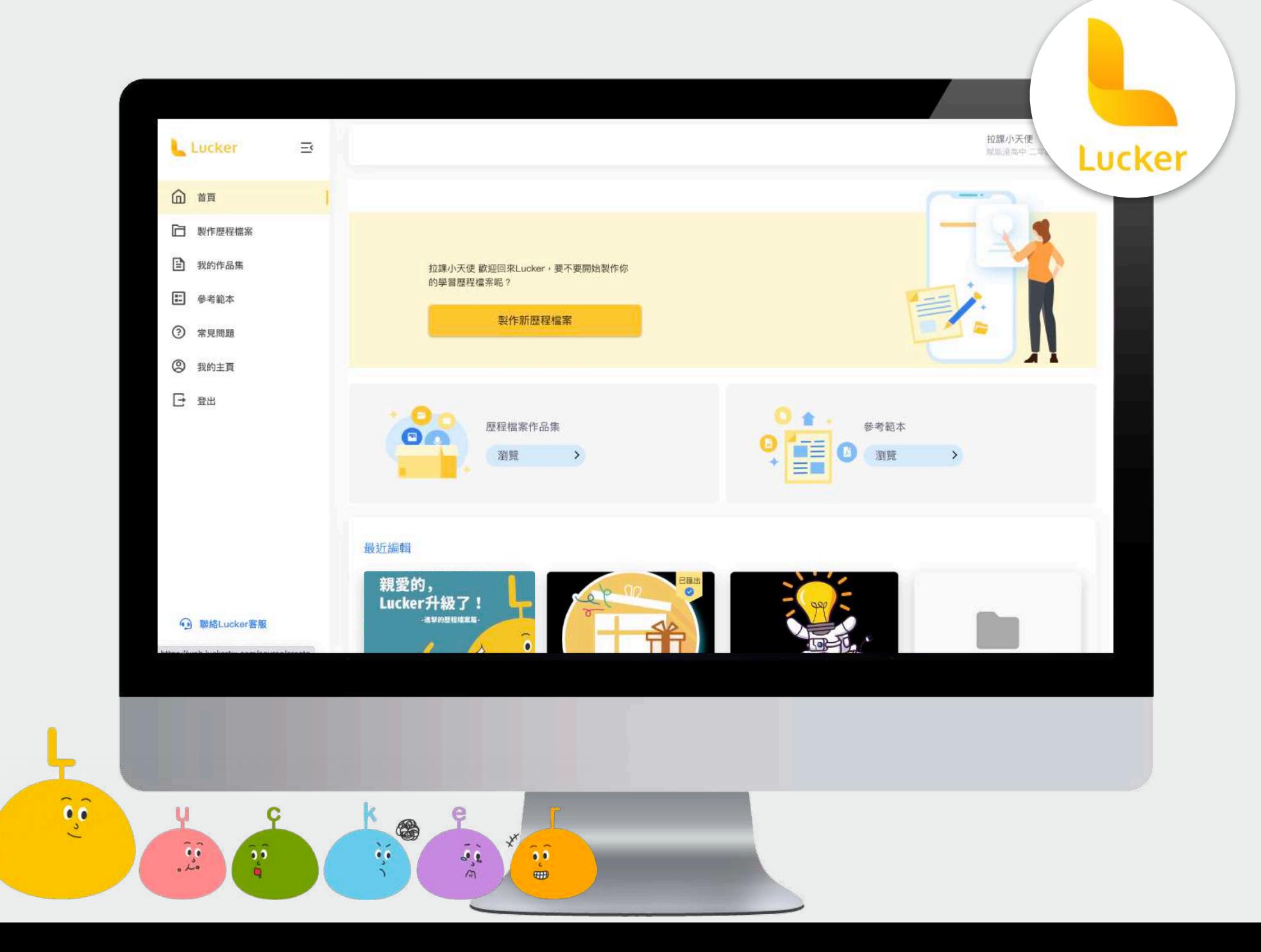

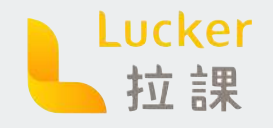

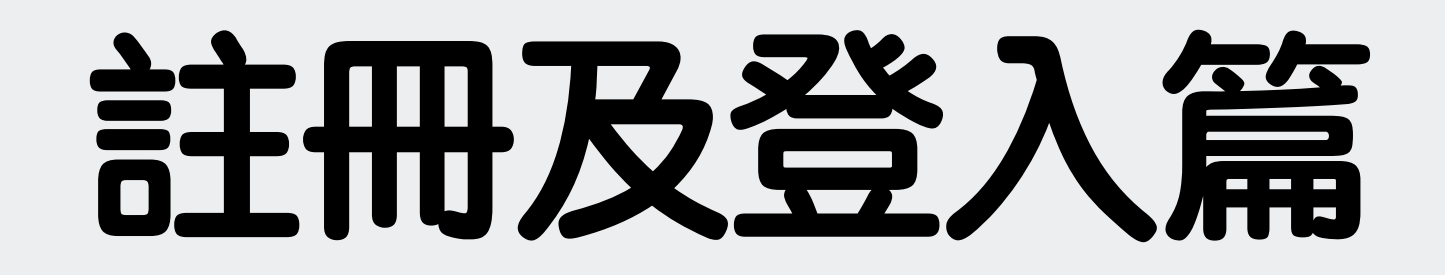

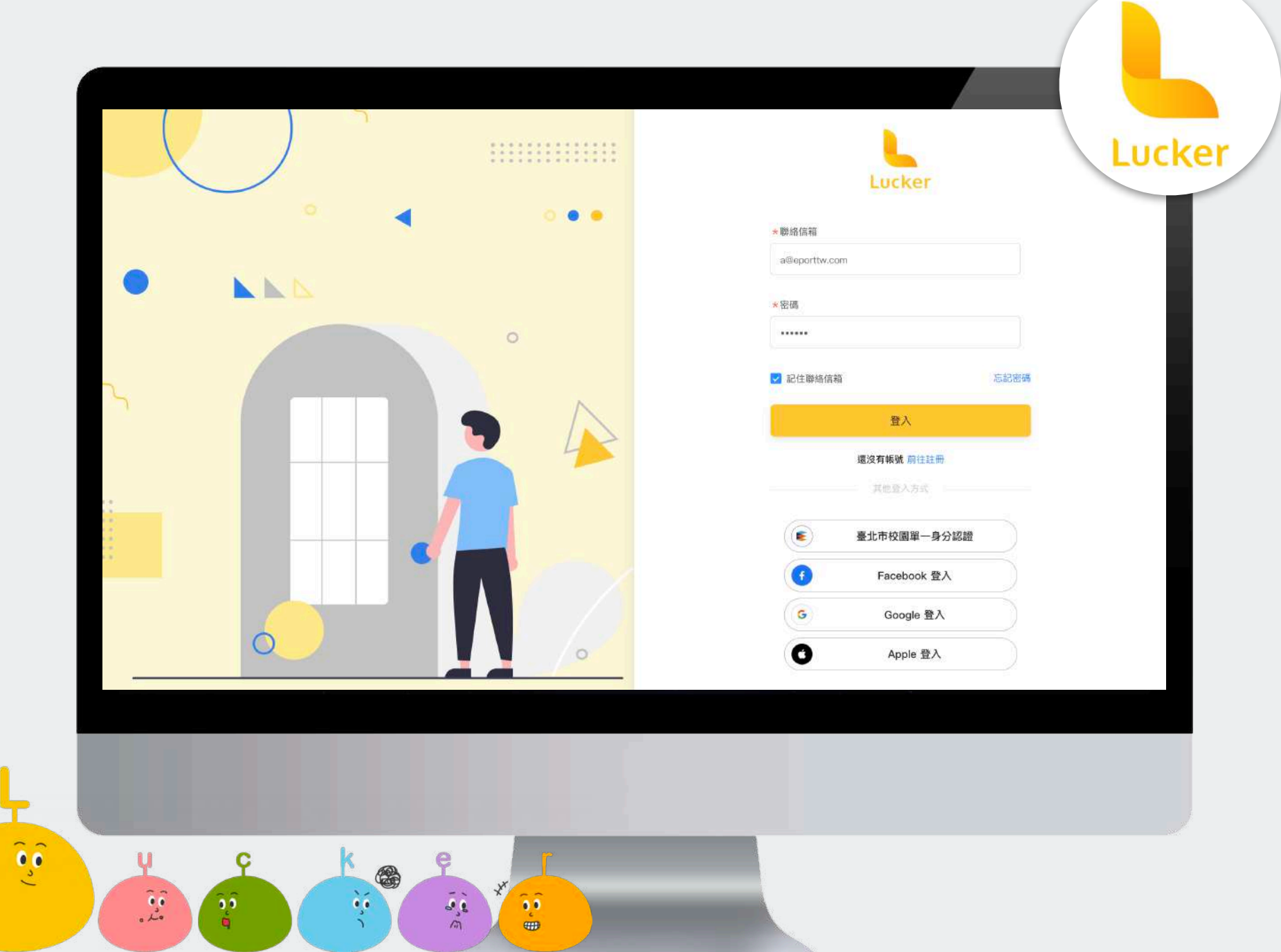

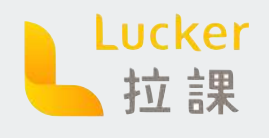

## **註冊及登入 下載Lucker APP**

### **註冊**

STEP 1 下載Lucker APP 並註冊 STEP 2 註冊後**需成功在APP上登入一次**

Lucker APP怎麼註冊︖ [請點我](https://luckertw.com/wp-content/uploads/2022/06/%E6%93%8D%E4%BD%9C%E6%89%8B%E5%86%8A20220616%E7%89%88_compressed.pdf)

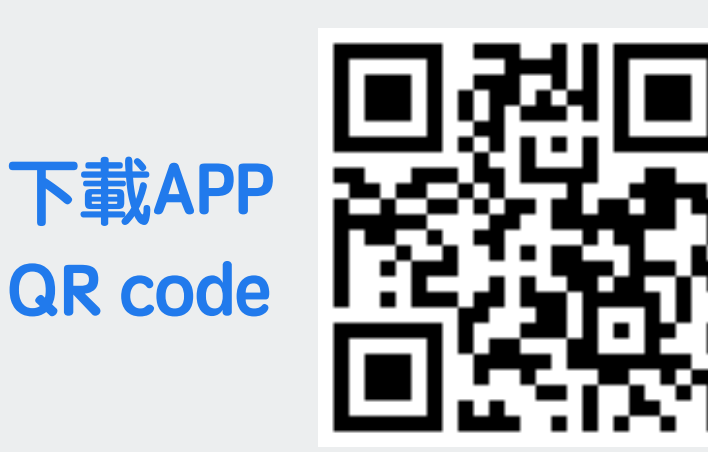

#### **登入WEB編輯器**

STEP 1 在APP上登入過一次後, 即可登 入WEB編輯器

WEB編輯器網址: https://web.luckertw.com

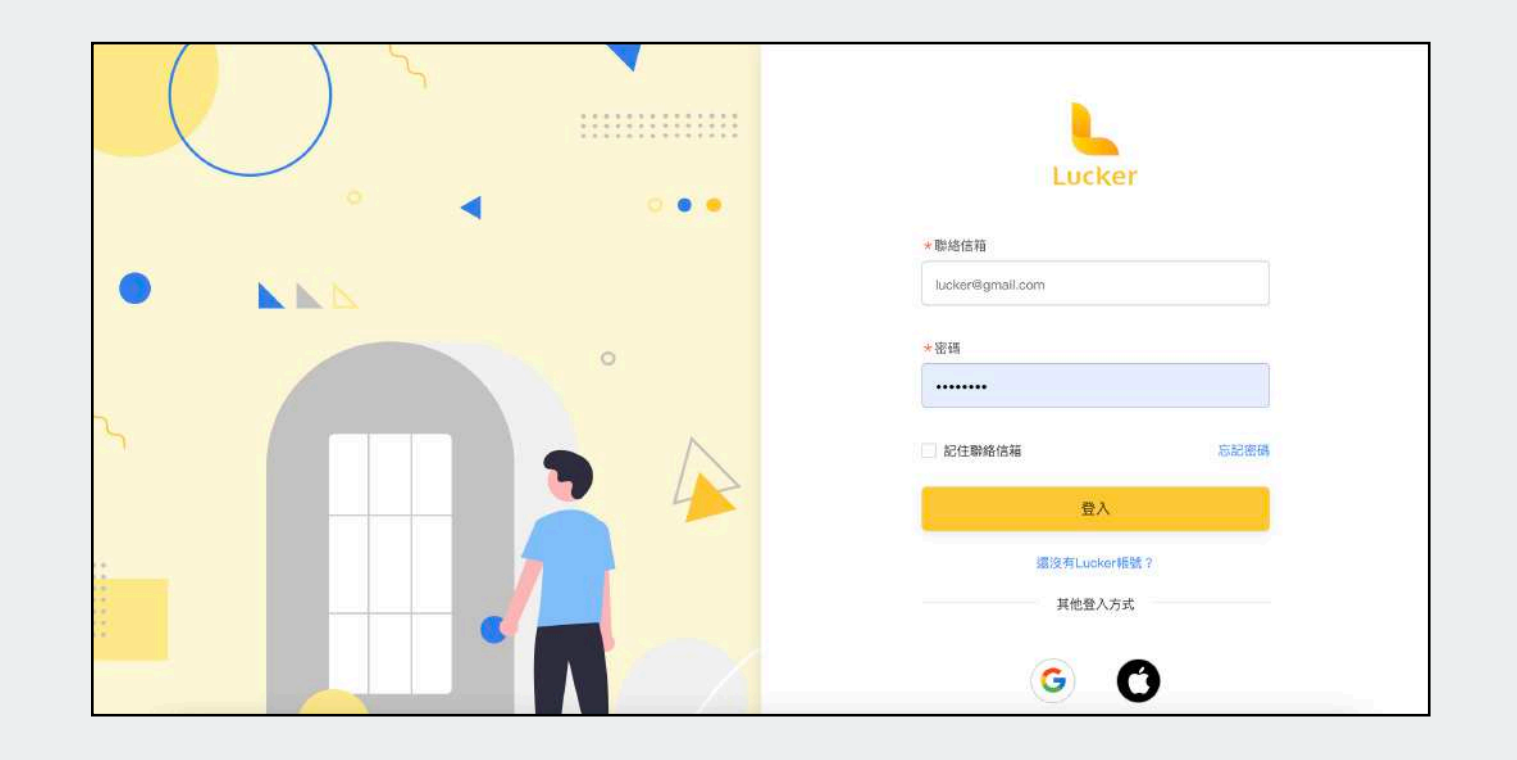

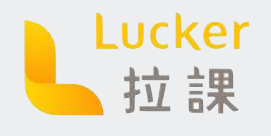

### **註冊及登入 WEB流程**

#### **註冊**

STEP 1 填寫信箱及密碼/選擇快速註冊 STEP 2 按下註冊

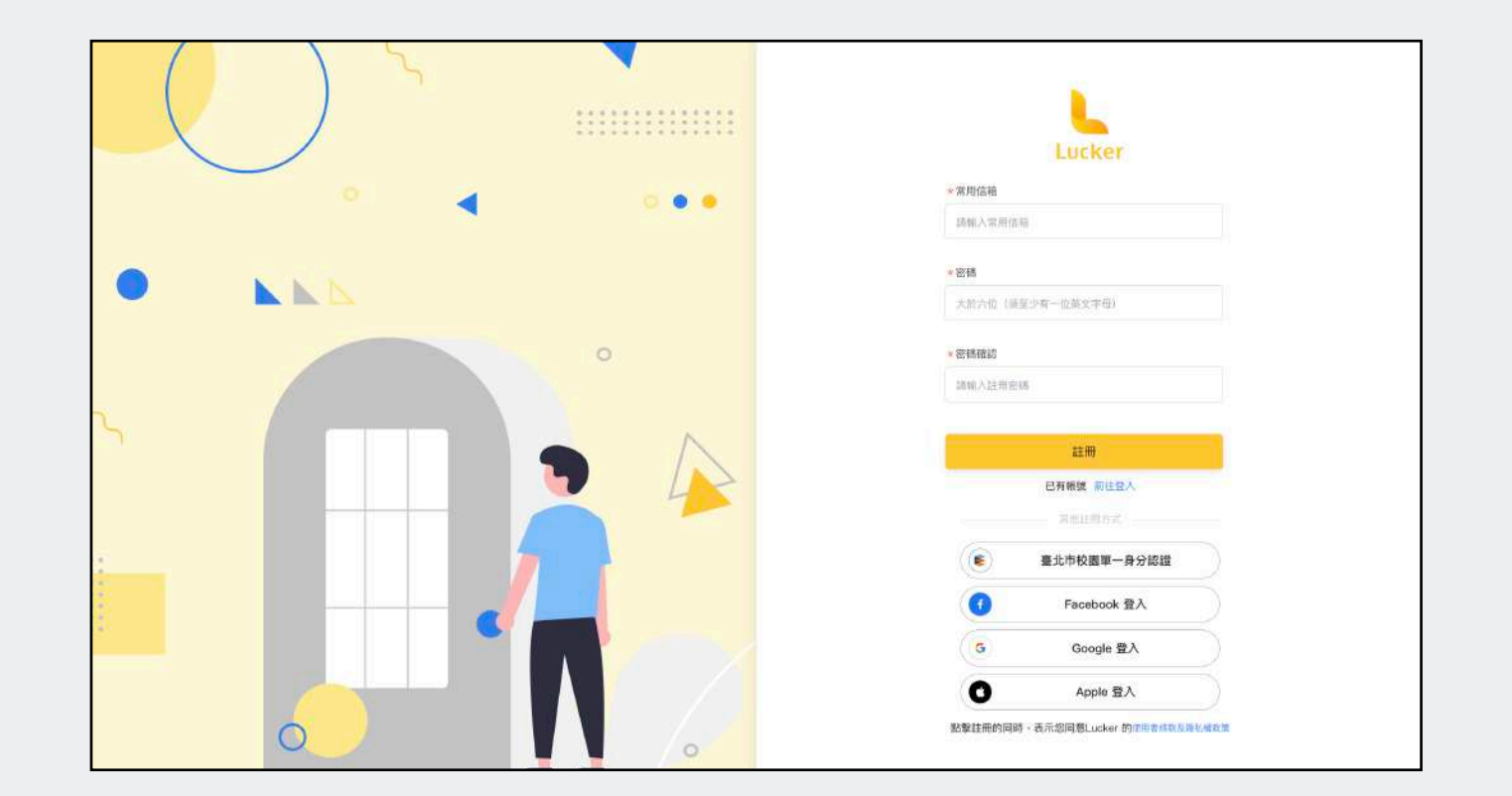

### **至聯絡信箱收信**

STEP 1 請到您填寫的聯絡信箱收取驗 證信,並點擊驗證信中的連結。

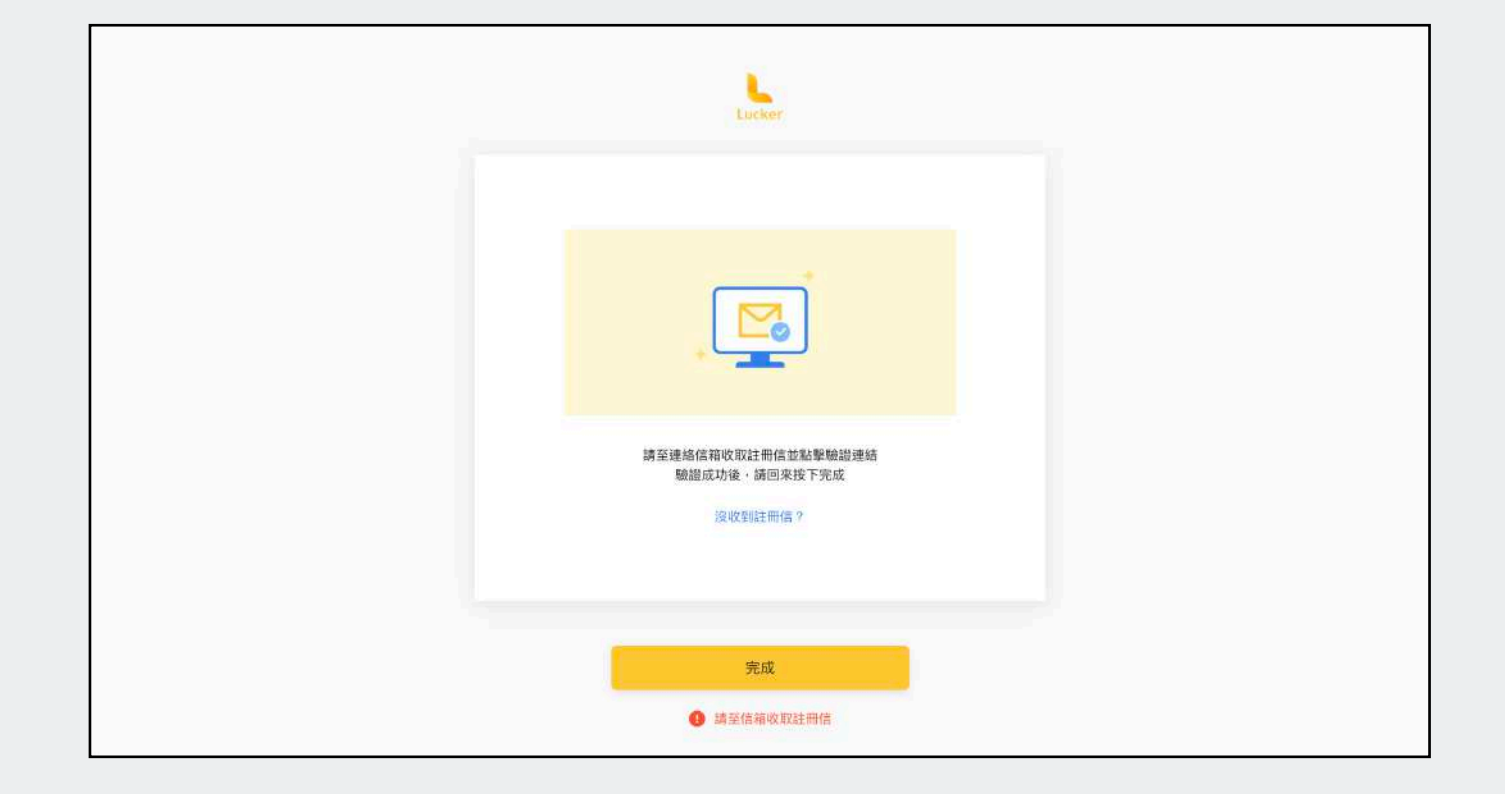

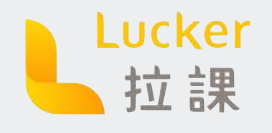

## **註冊及登入 WEB流程**

Lucker目前僅開放高中職學生/老師註冊,此步驟是為驗證您的校園身份

#### **方法一︓驗證學校信箱**

STEP 1 請正確填寫您學校網域之信箱 STEP 2 按下送出 STEP 3 至您的學校信箱收取確認信 STEP 4 點擊確認信中的連結 STEP 5 回到登入畫面

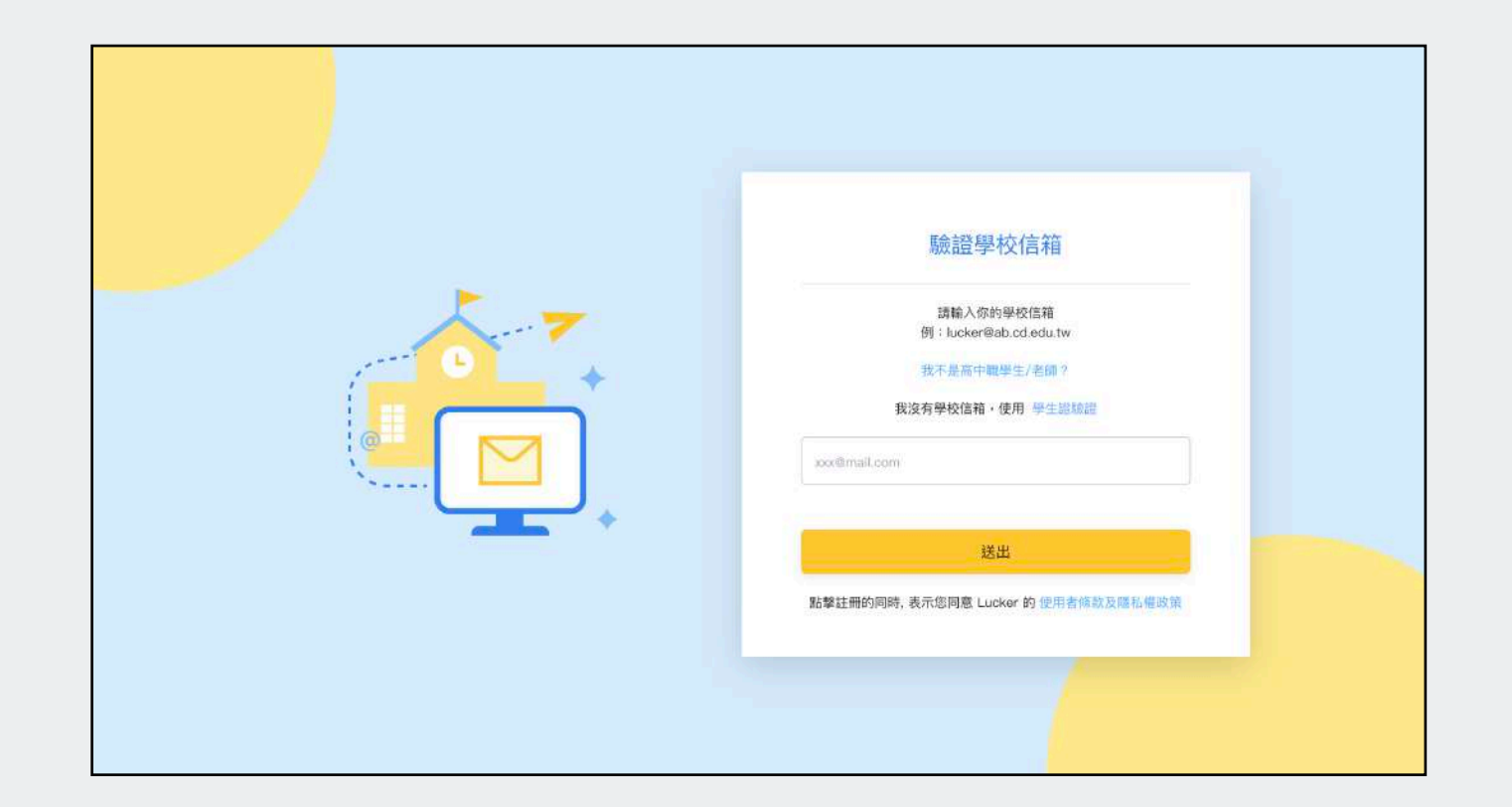

### **方法二︓上傳學生證**

STEP 1 請上傳您的學生證正反面

STEP 2 按「下一步」

STEP 3 審核時間約需1-3天,審核完成 會寄送通知至您的信箱

STEP 4 收到通知後,請回到登入頁登入

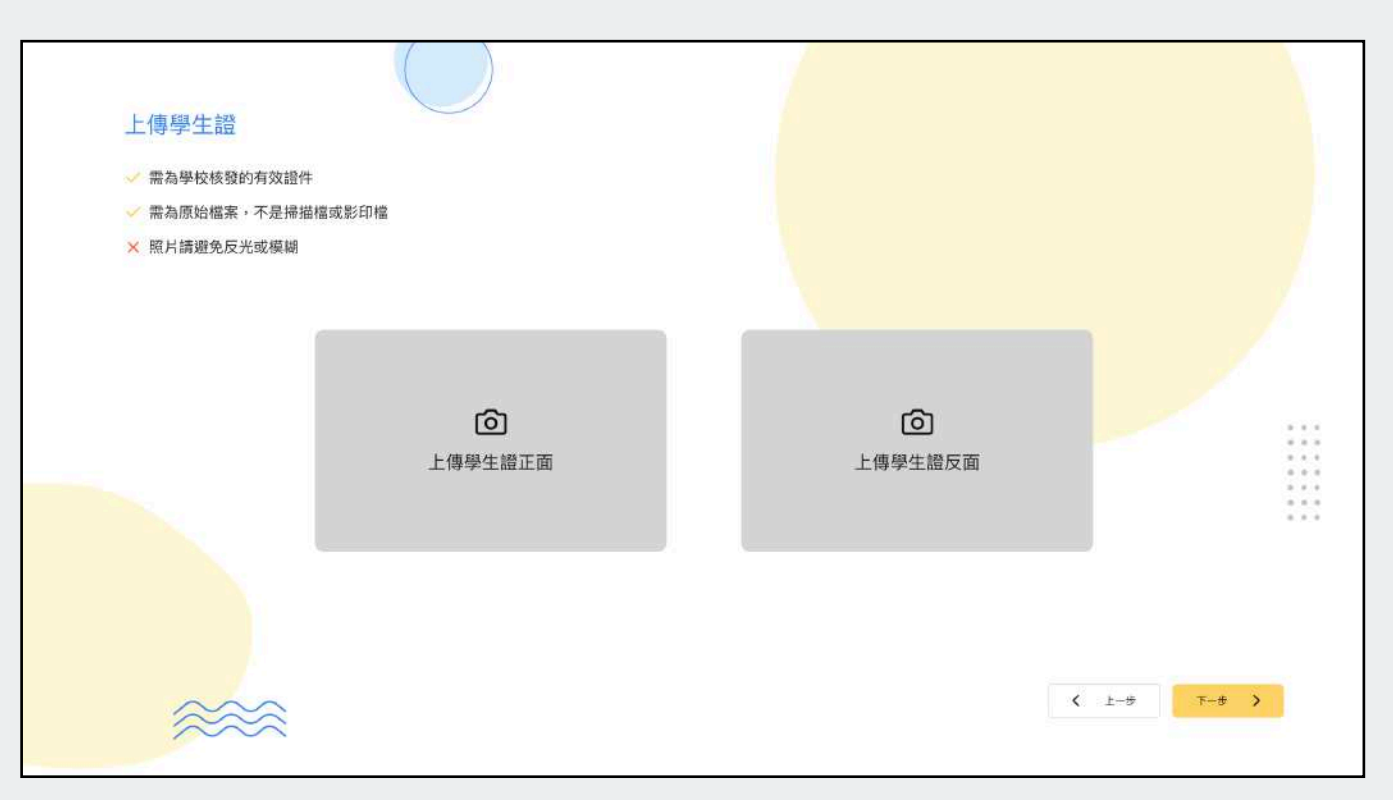

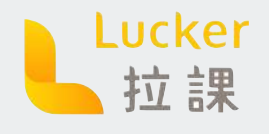

### **註冊及登入 WEB流程**

### **登入**

STEP 1 填寫信箱及密碼/選擇快速登入 STEP 2 按下登入 STEP 3 進入首頁

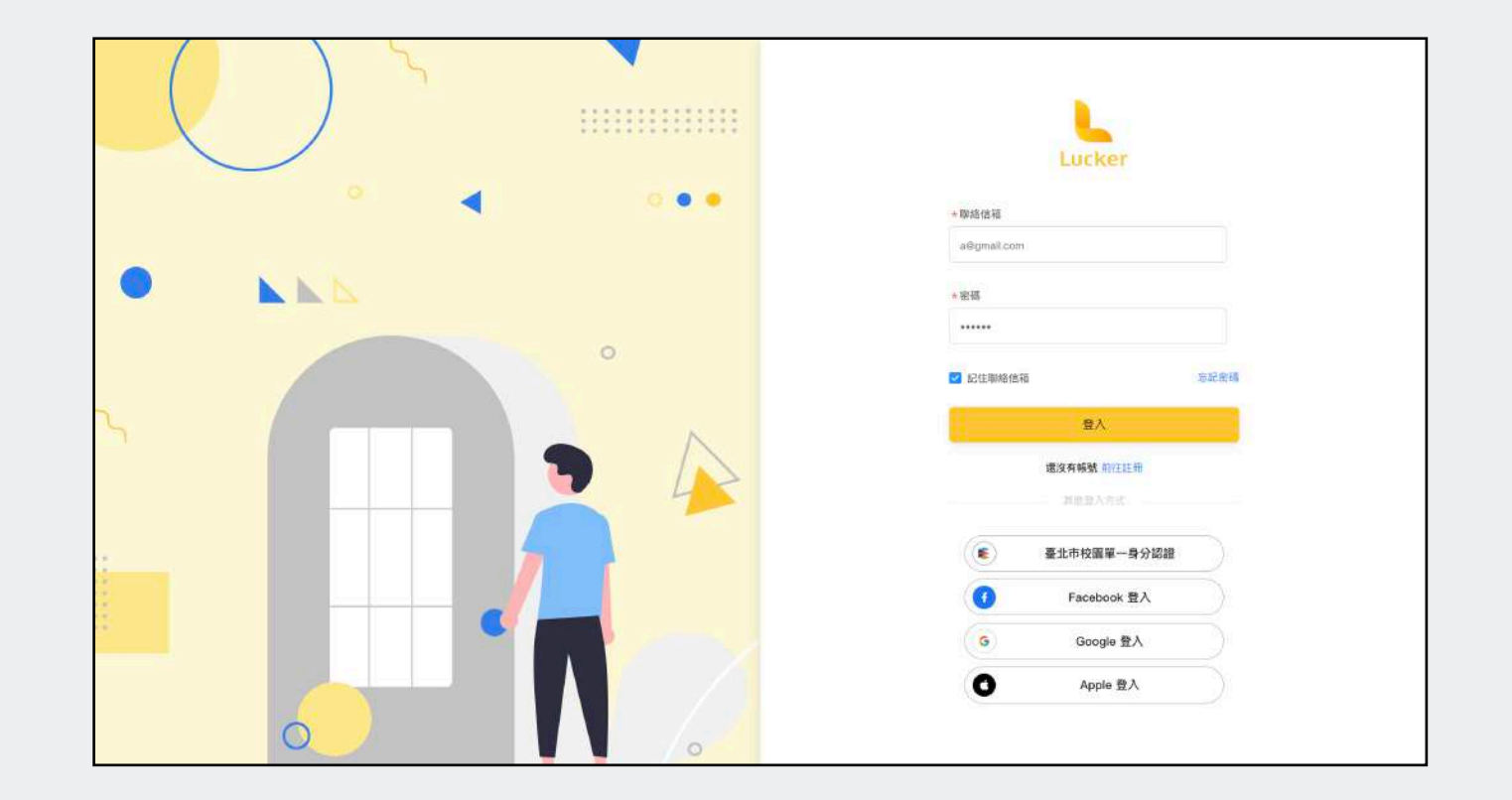

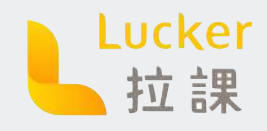

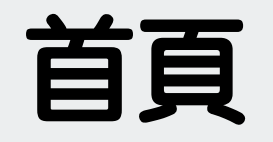

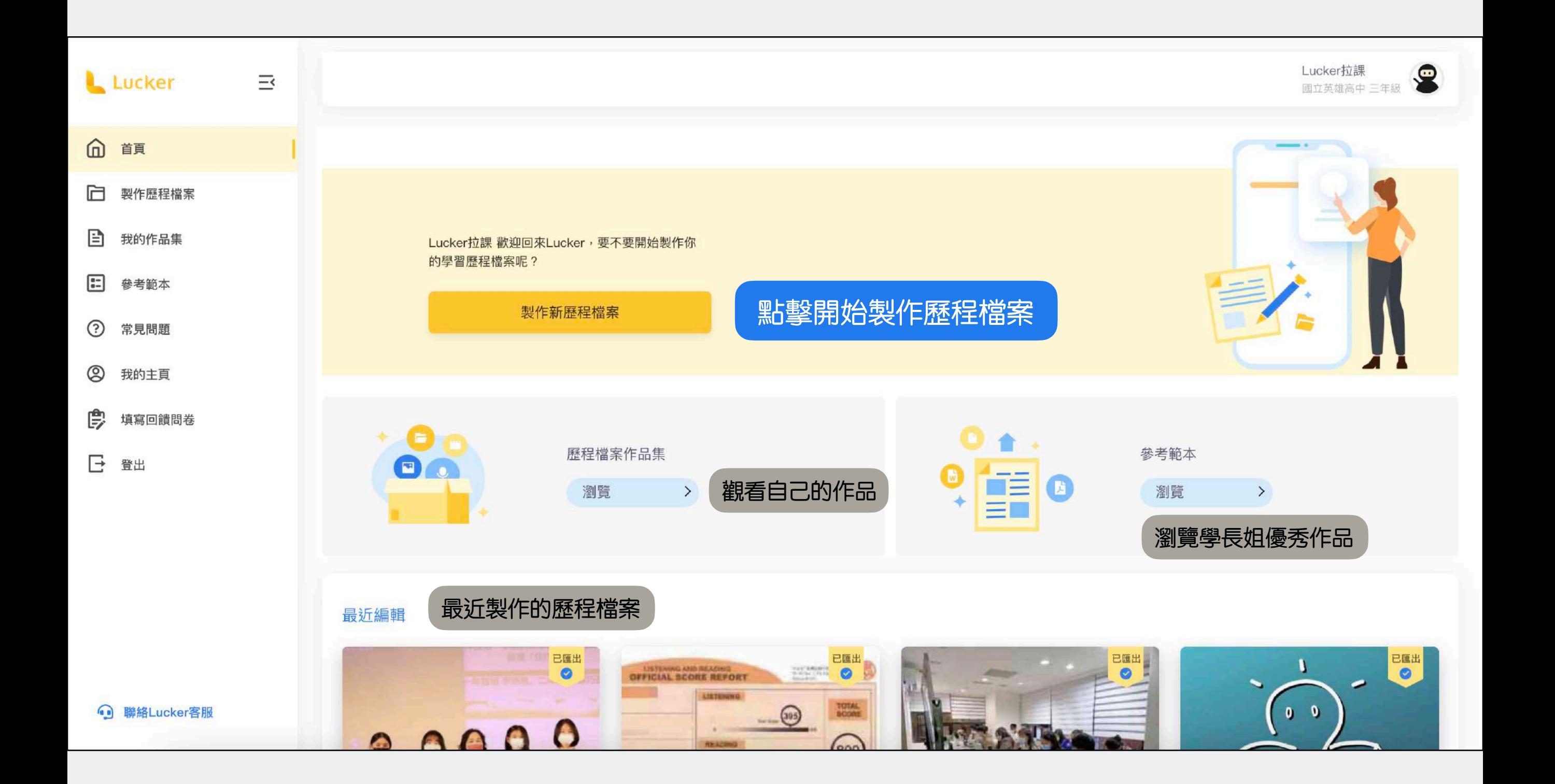

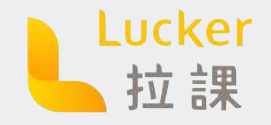

 $\sum_{i=1}^{n}$ 

 $\mathbf{R}$ 

 $\frac{1}{2}$ 

ę

 $\begin{pmatrix} \mathbf{r}^{\mathbf{q}} \\ \mathbf{r}^{\mathbf{q}} \\ \mathbf{r}^{\mathbf{q}} \end{pmatrix}$ 

 $\begin{matrix} \mathbf{0} & \mathbf{0} \\ \mathbf{0} & \mathbf{0} \end{matrix}$ 

4

 $\epsilon_{\rm f}$ 

# **製作歷程檔案 基礎編輯**

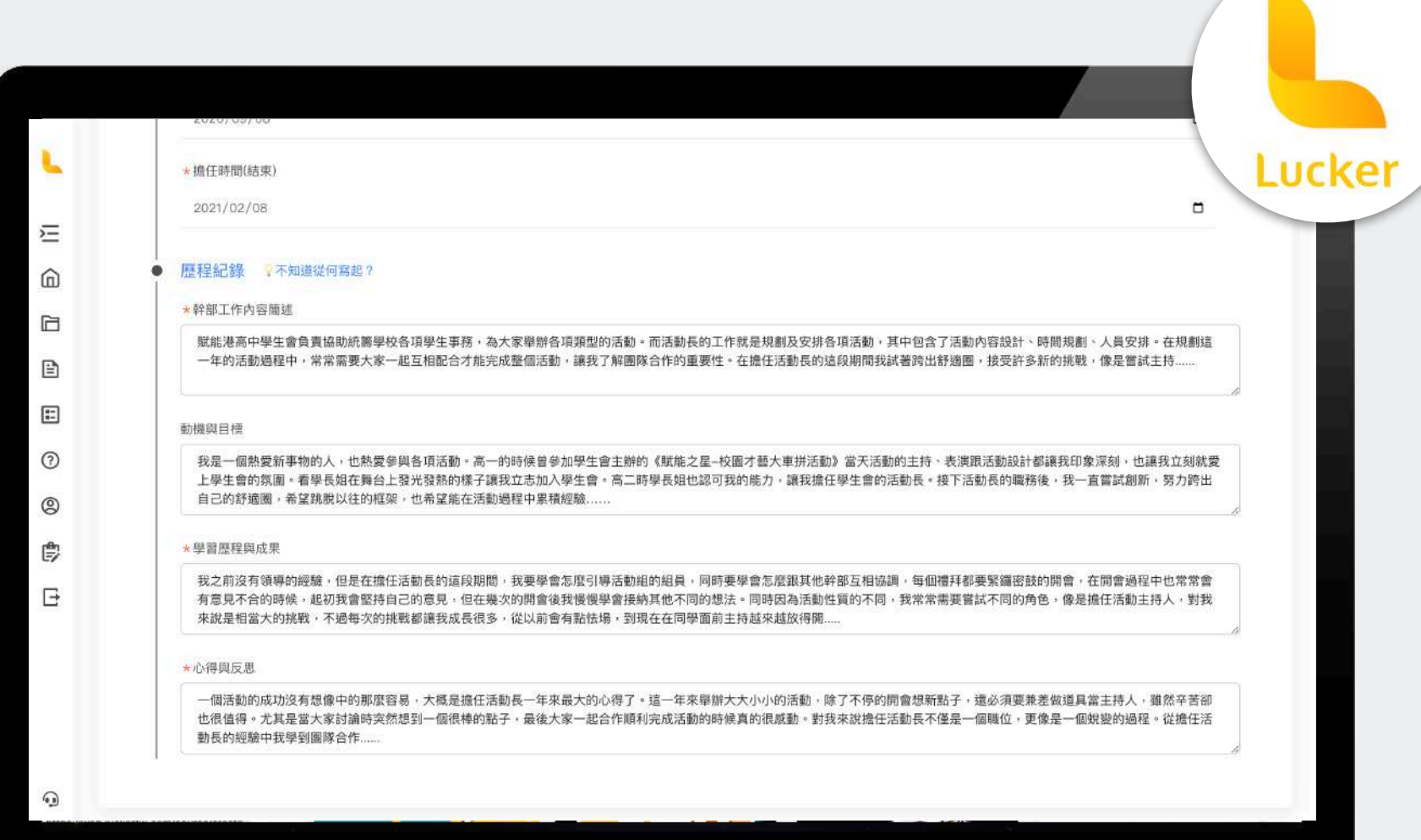

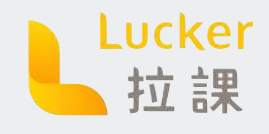

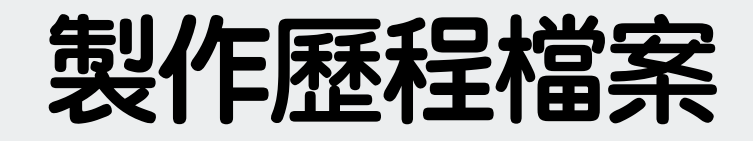

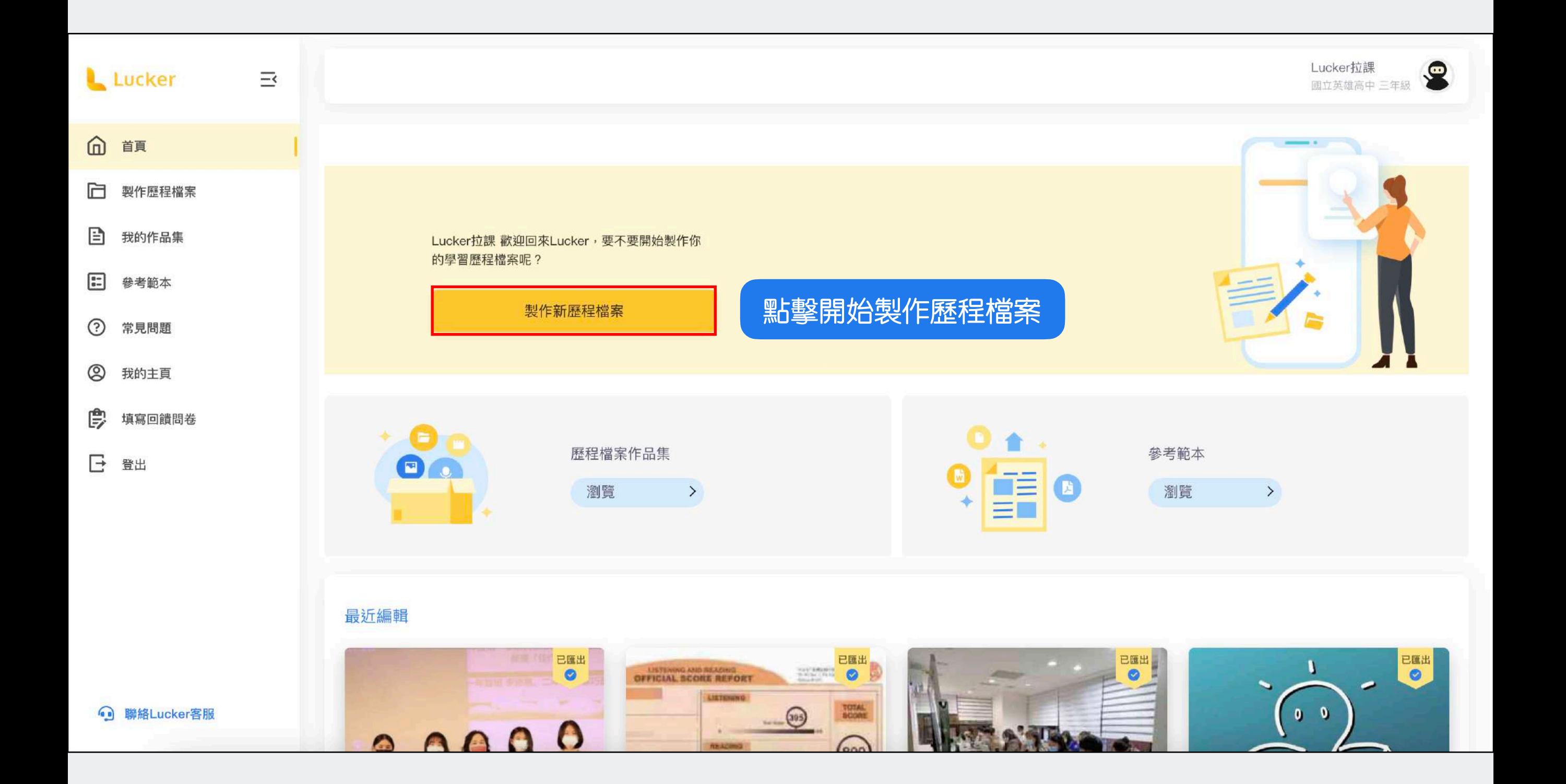

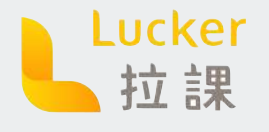

### **製作歷程檔案-選擇模板**

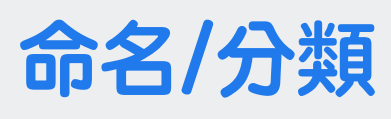

STEP 1 為歷程檔案命名 STEP 2 選擇歷程檔案的分類

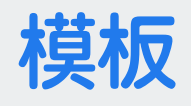

STEP 3 選擇歷程檔案的模板 點擊模板可以預覽該模板的:封 面頁、目錄頁、文字頁、圖片頁

STEP 4 選好模板後按下建立

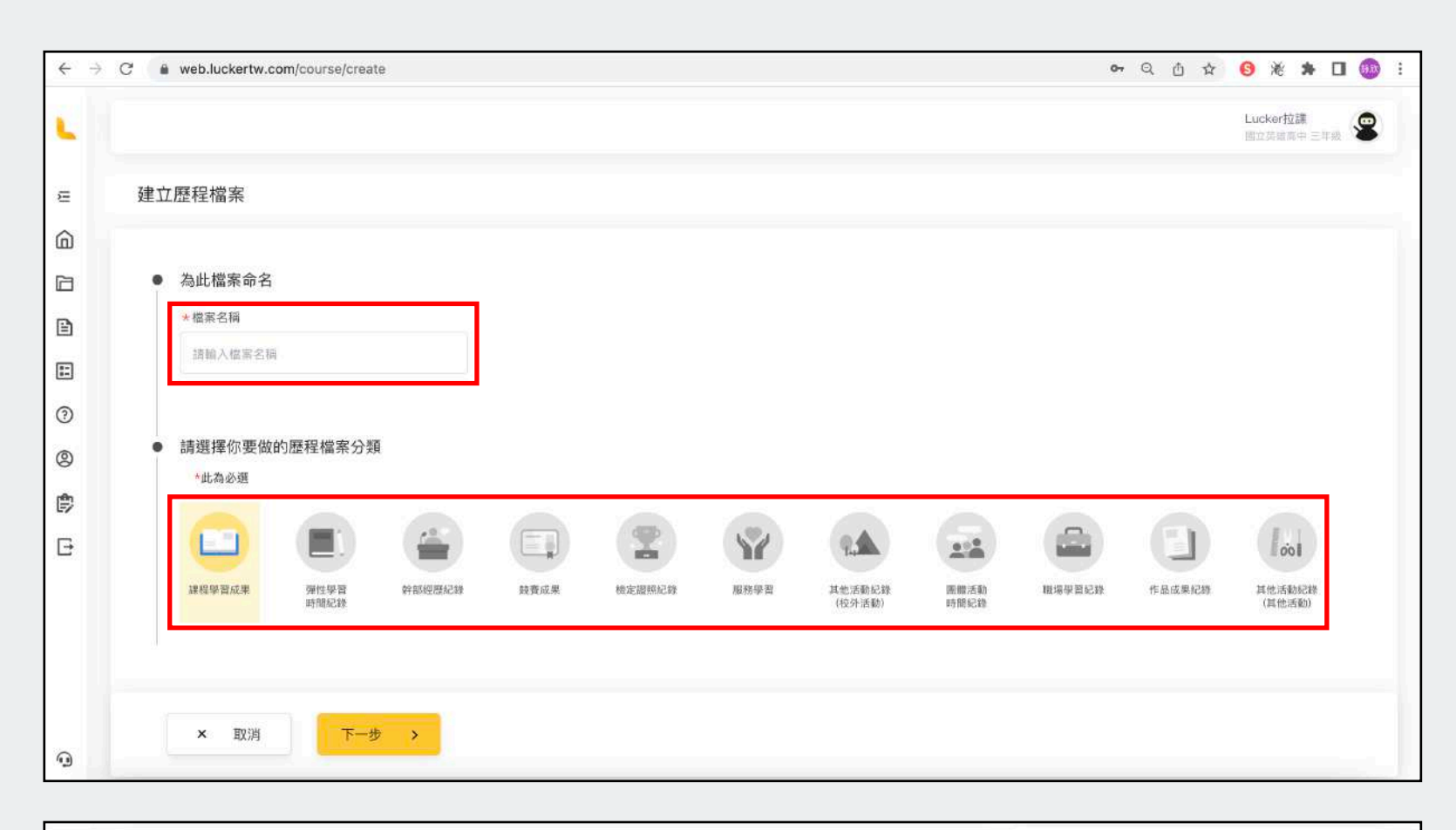

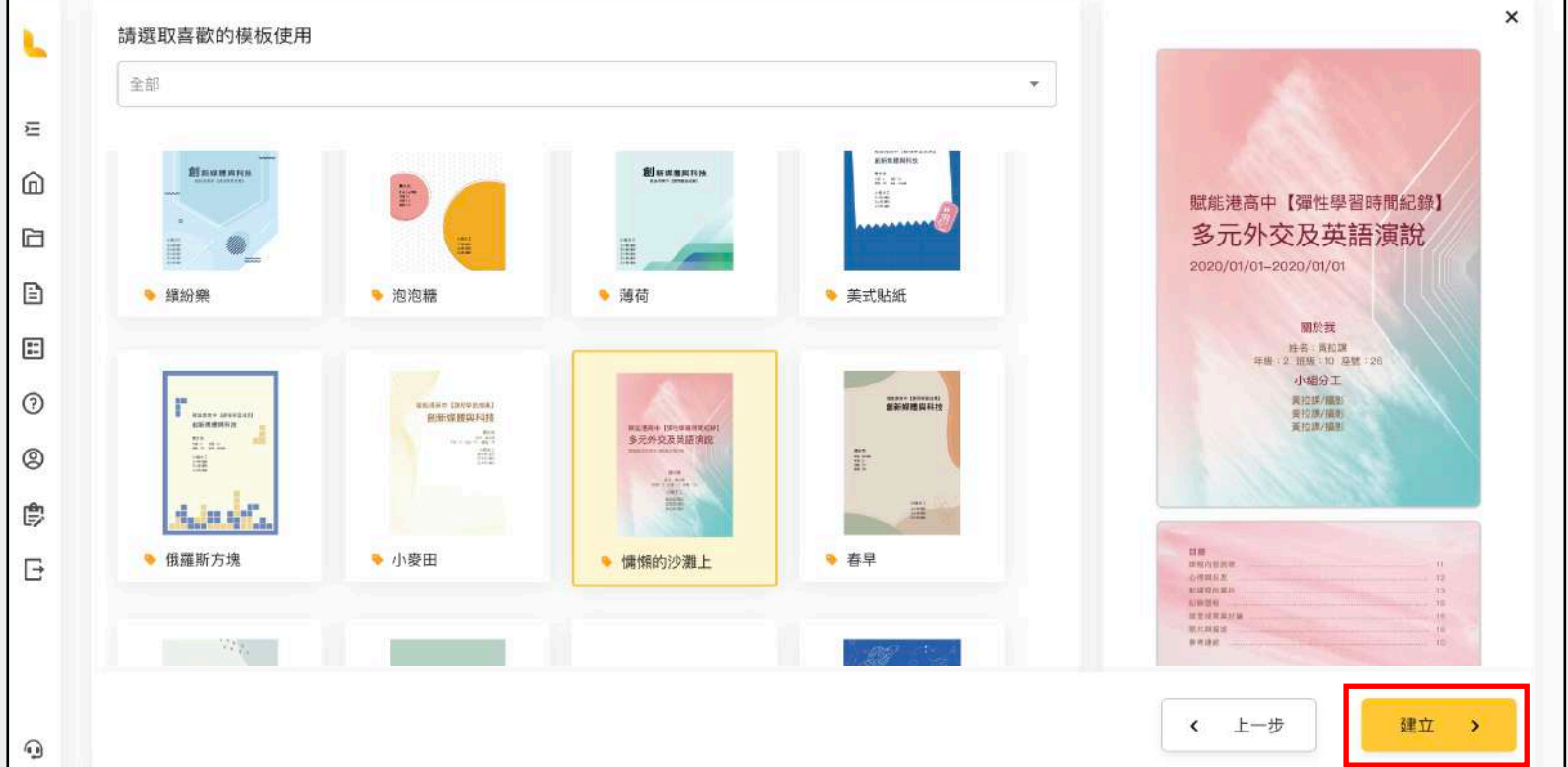

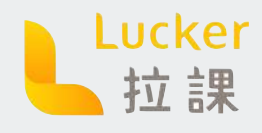

### **製作歷程檔案-選擇編輯模式**

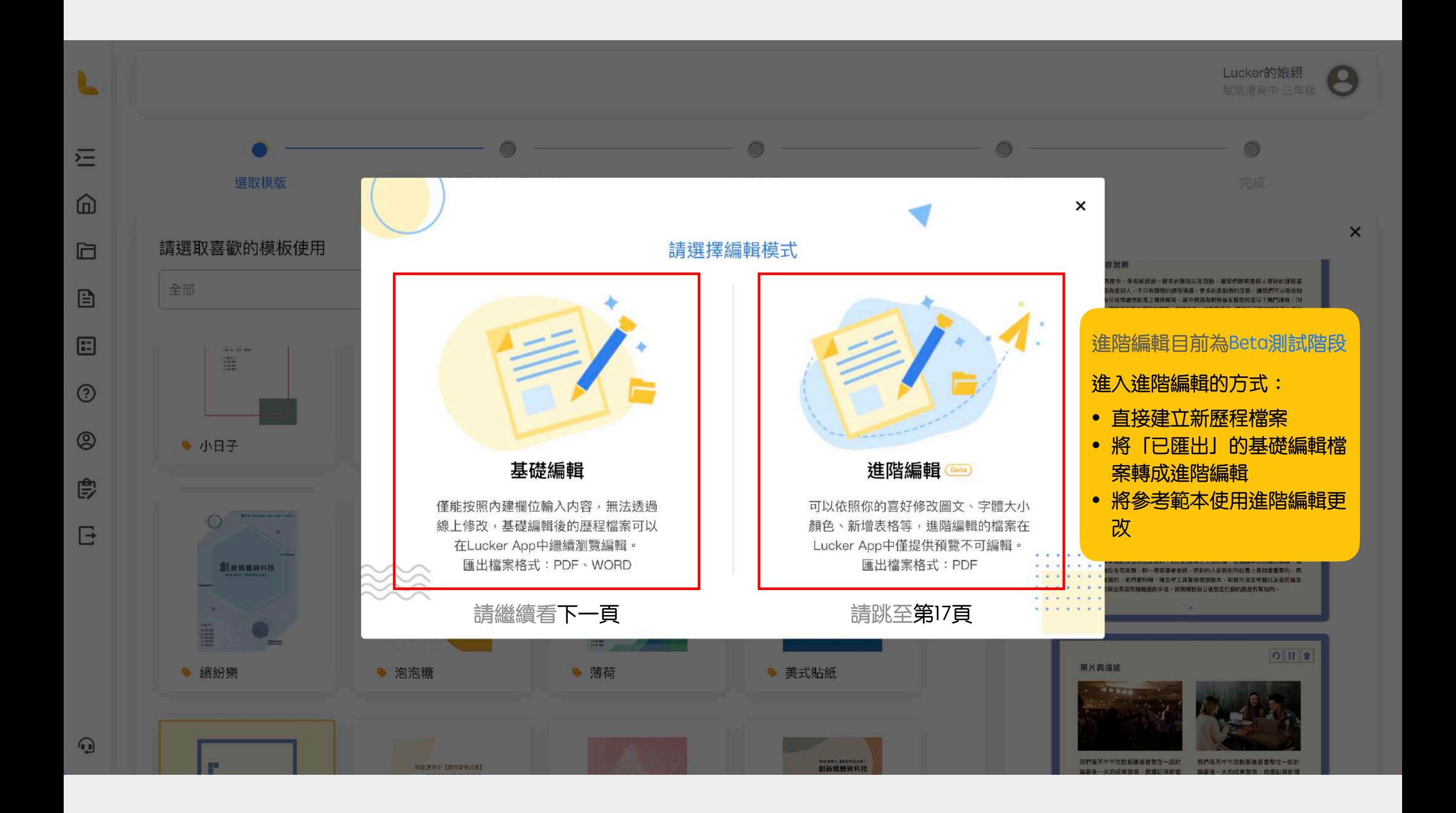

<span id="page-11-0"></span>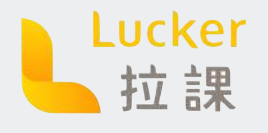

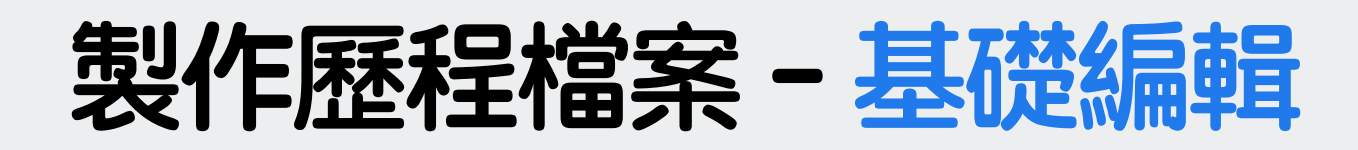

#### **學習資料**

STEP 1 檢查個人資料是否有誤

註冊時填寫的個人資料會在這裡 白動呈現喔!

STEP 2 填寫學習資料

這部分是填寫活動的相關資訊

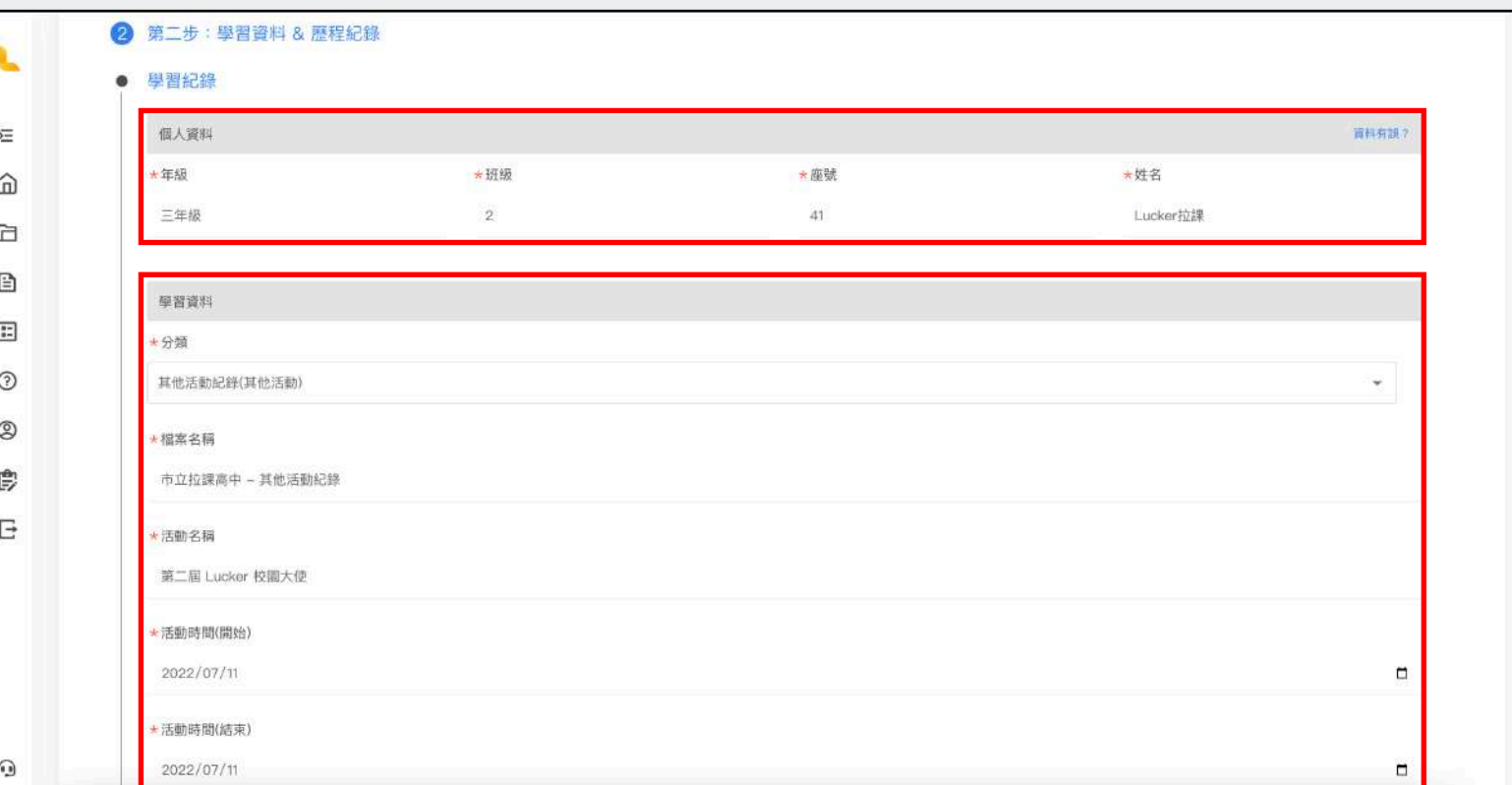

#### **歷程紀錄**

STEP 3 填寫活動相關的歷程紀錄

E  $\sqrt{2}$ 

每個欄位都有引導問句,告訴你 這個欄位該怎麼填寫喔!

STEP 4 填寫完按下 [下一步]

只要按下 [下一步] Lucker就會幫 你自動儲存-次喔!

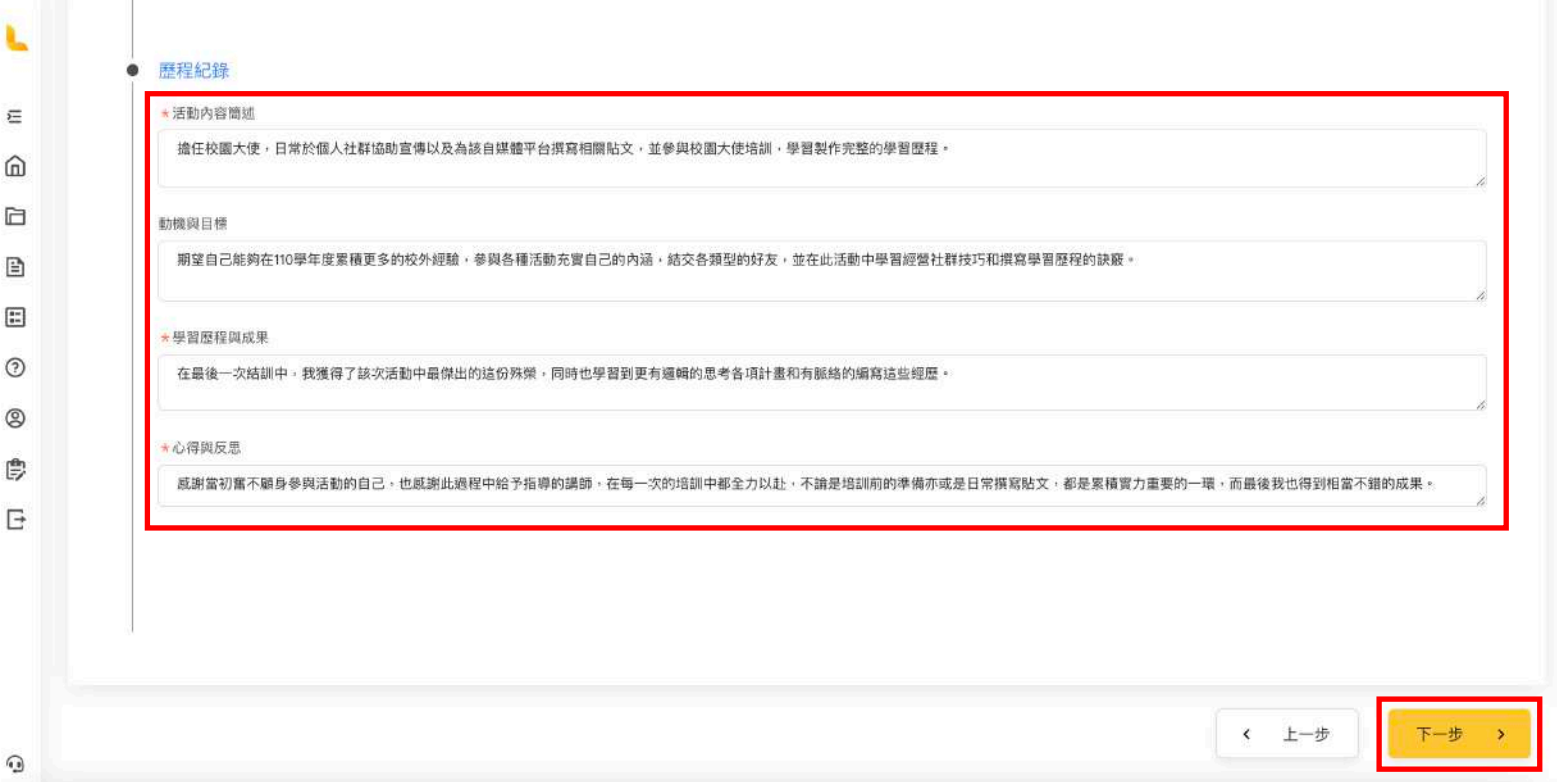

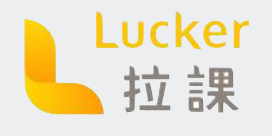

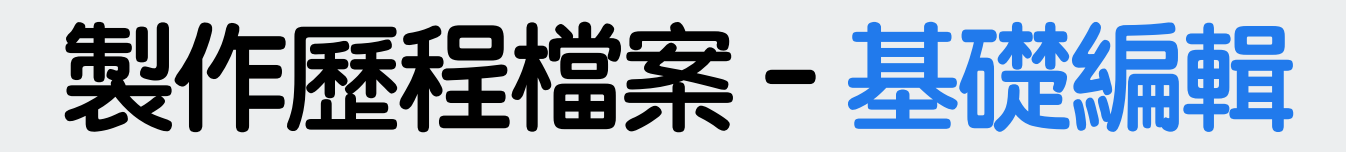

### **相片心得**

STEP 5 放上照片與描述

非必填欄位,不過放上照片更可 以讓教授清楚你的學習過程!

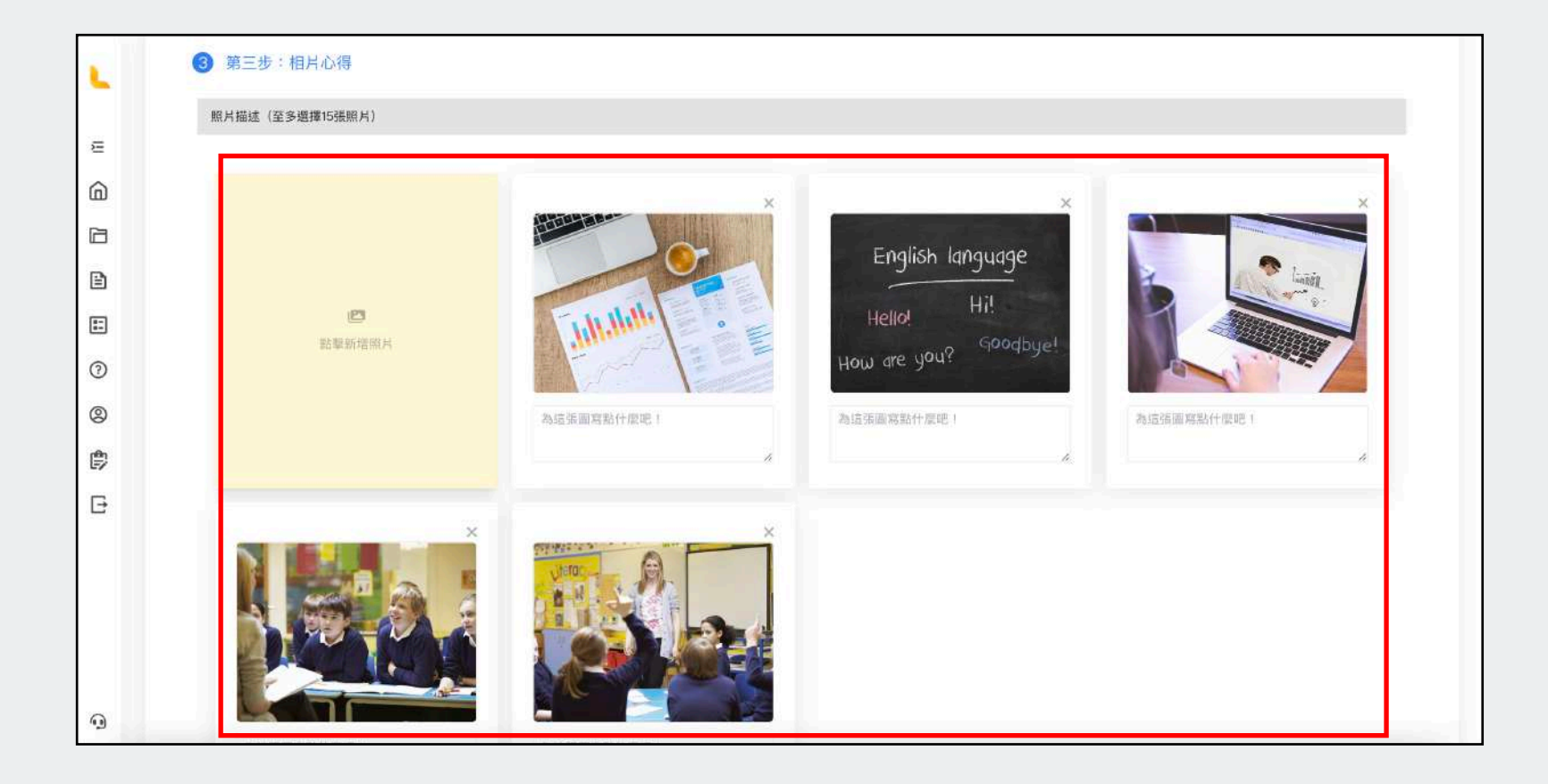

### **裁切照片**

STEP 6 裁切圖片到最適合的大小

圖片為了排版好看,每張都會是 4:3的大小喔!

STEP 7 裁切完成後按下 [裁切]

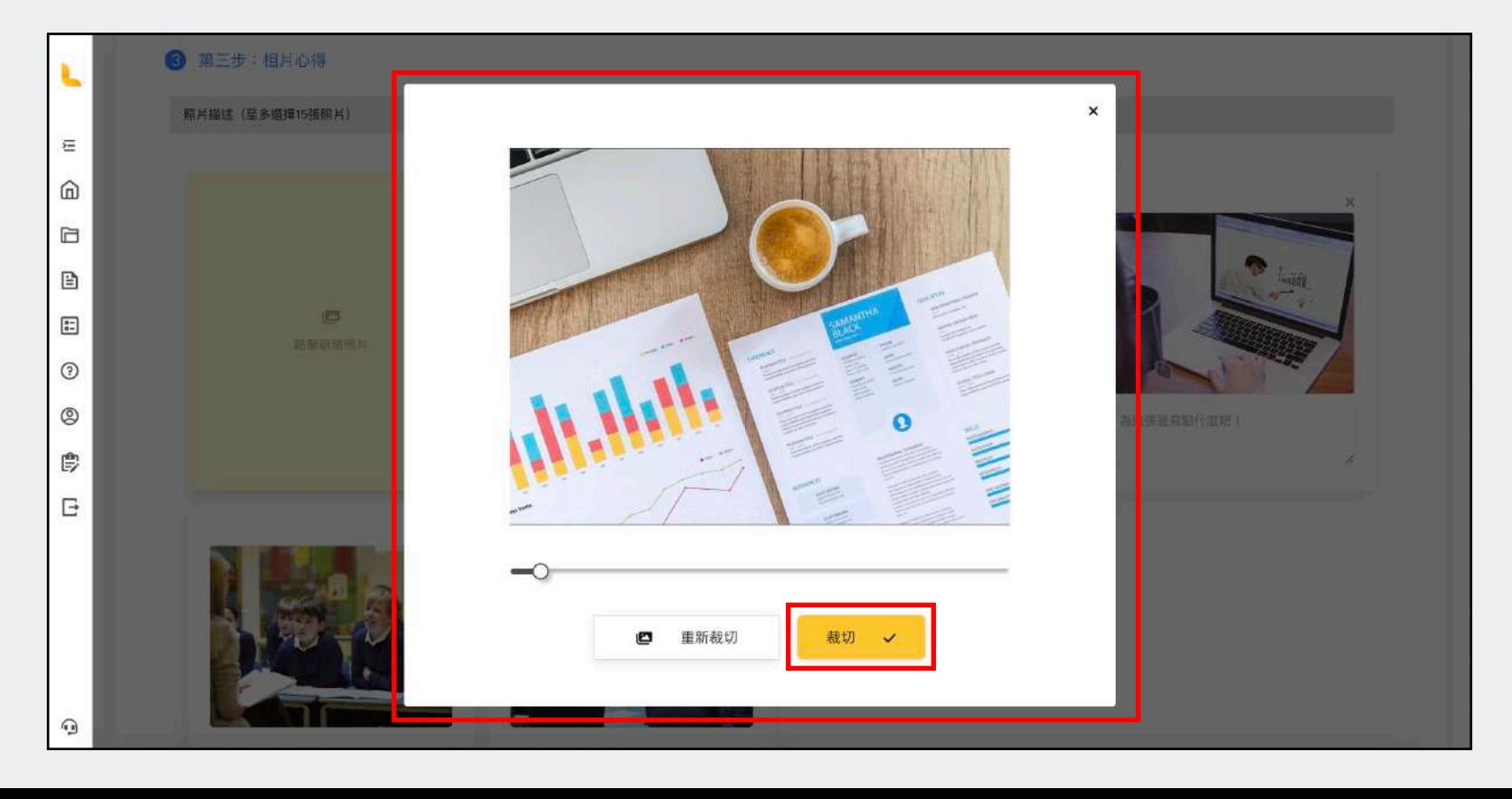

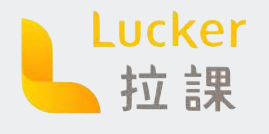

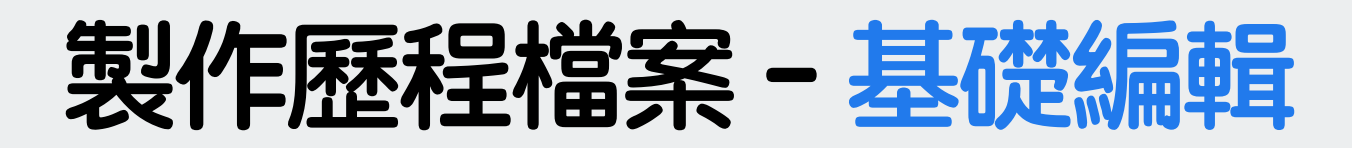

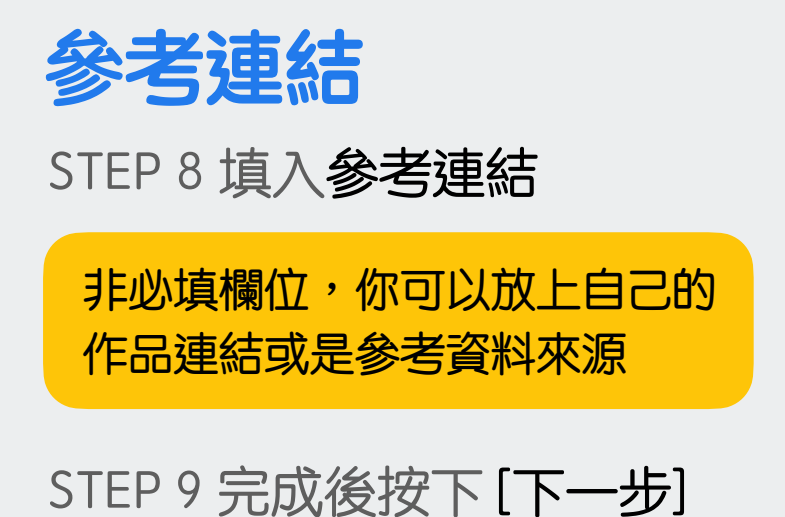

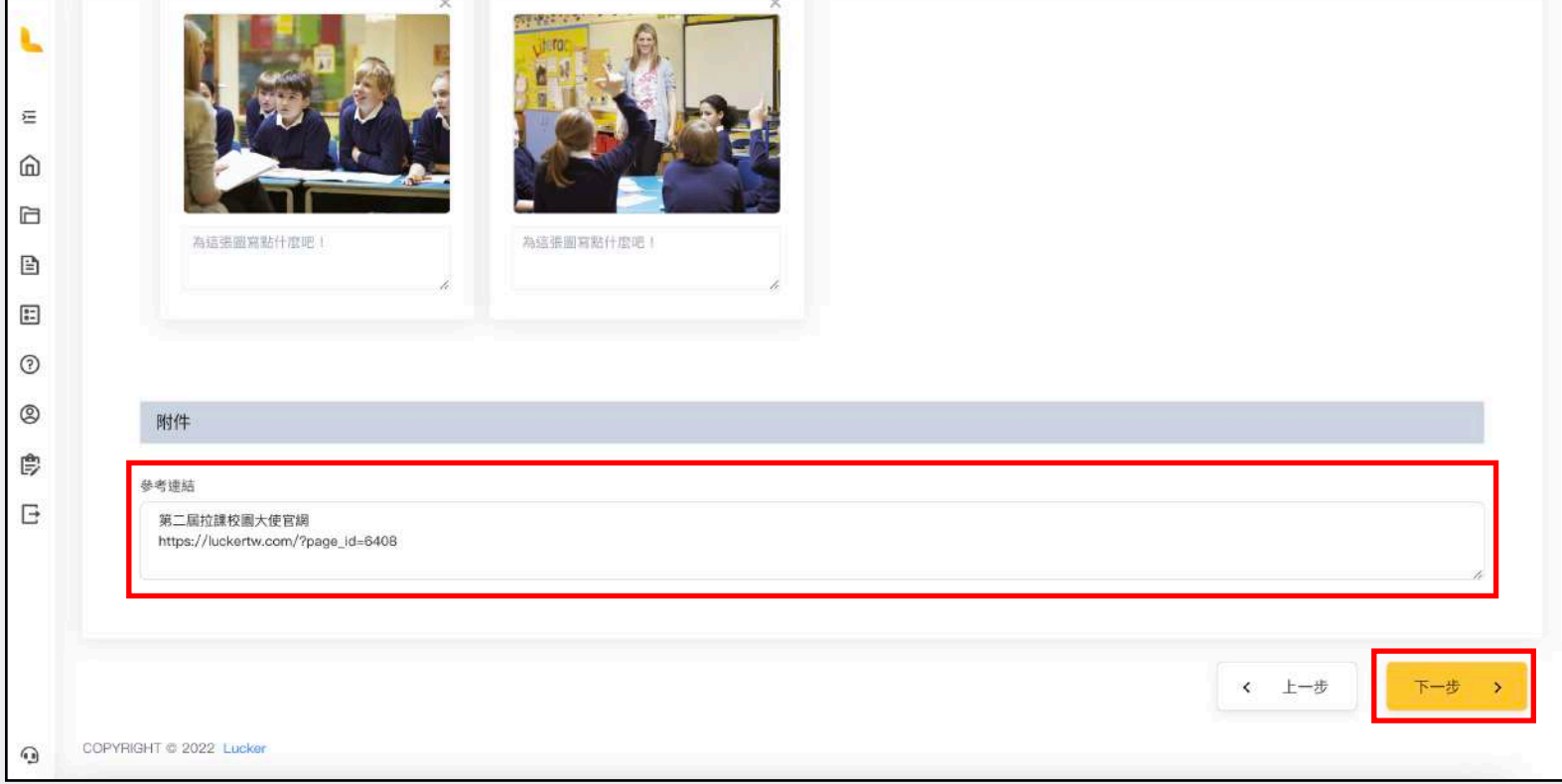

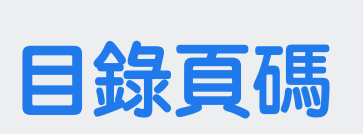

#### STEP 10 填寫目錄頁碼

填寫完頁碼︐Lucker會自動幫你 生成目錄

STEP II 不知道頁碼?按右上角的 [儲存 & 預覽]

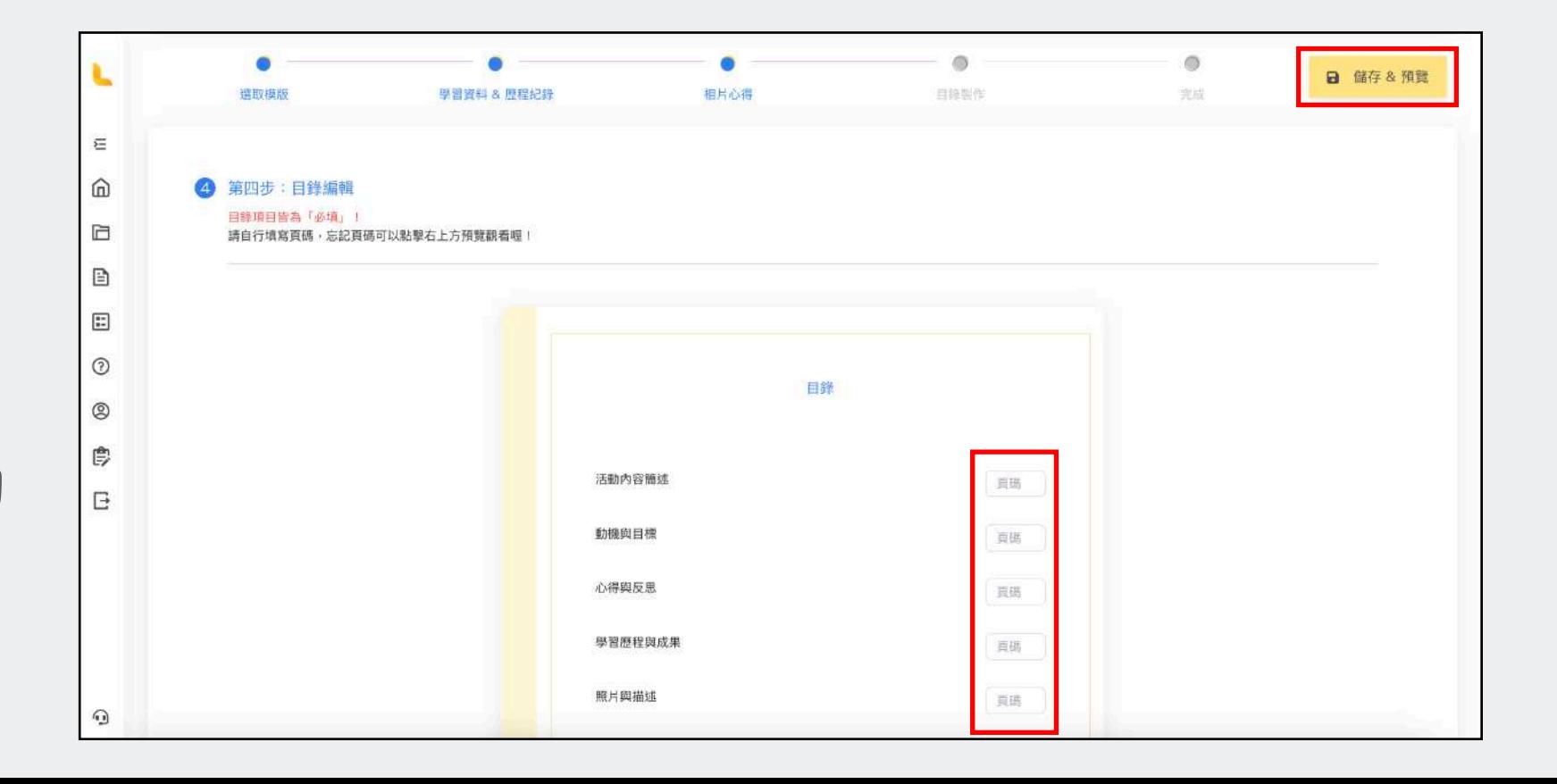

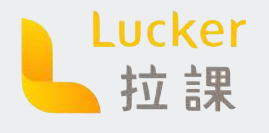

### **製作歷程檔案 - 基礎編輯**

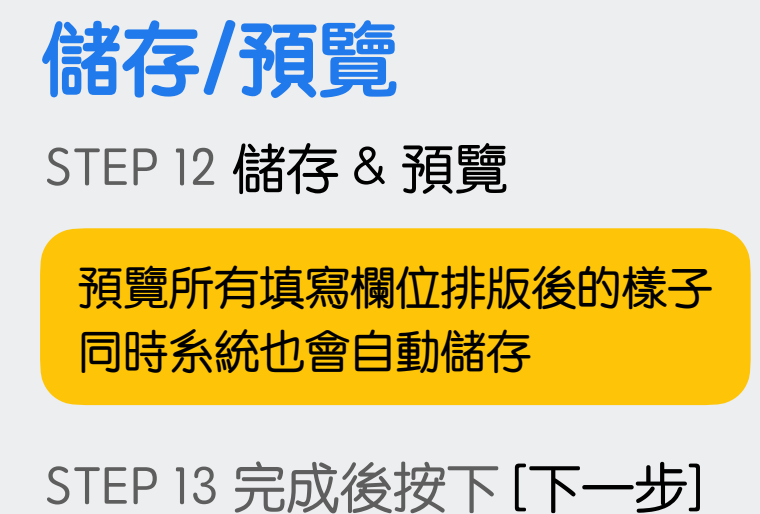

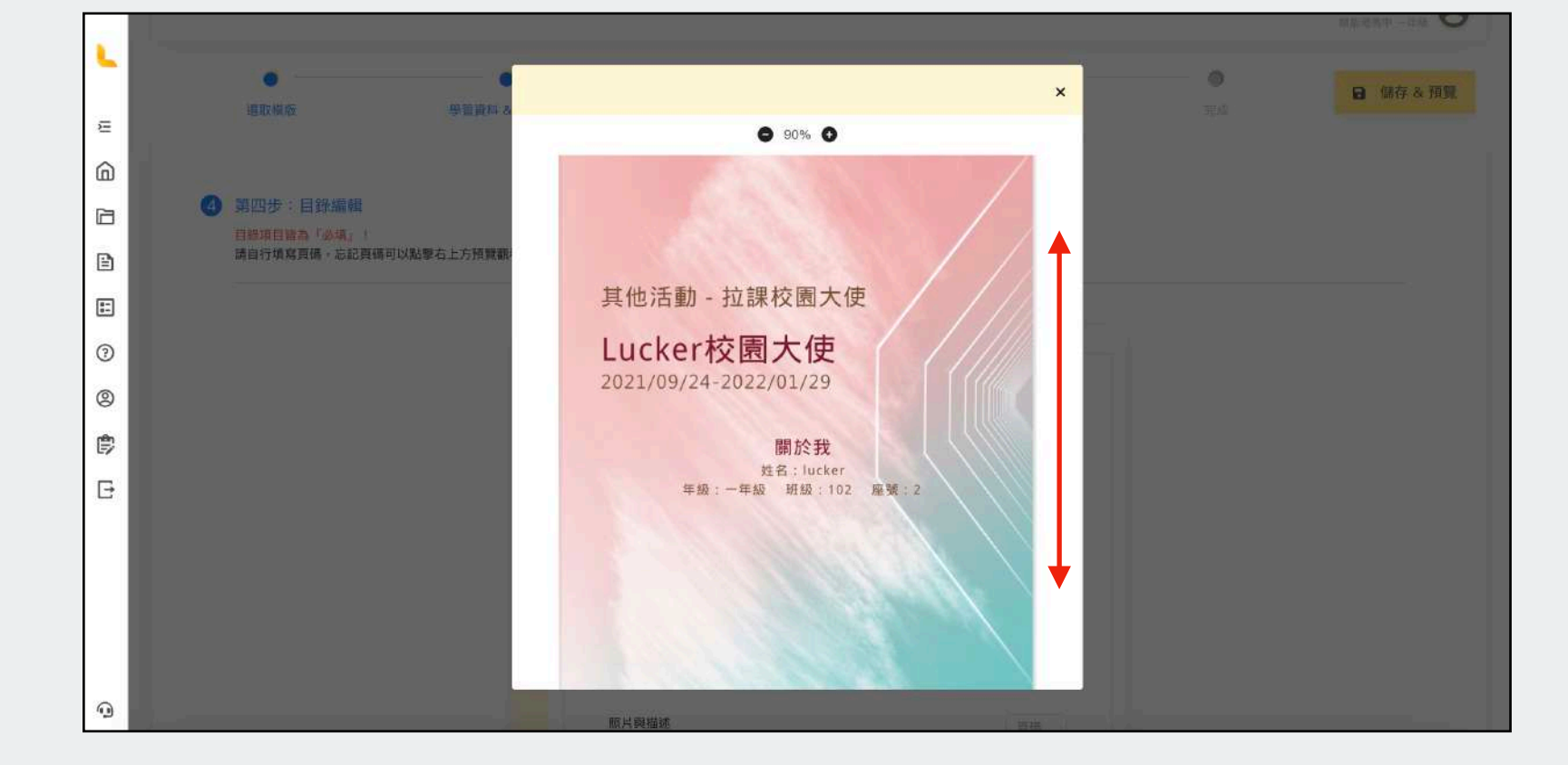

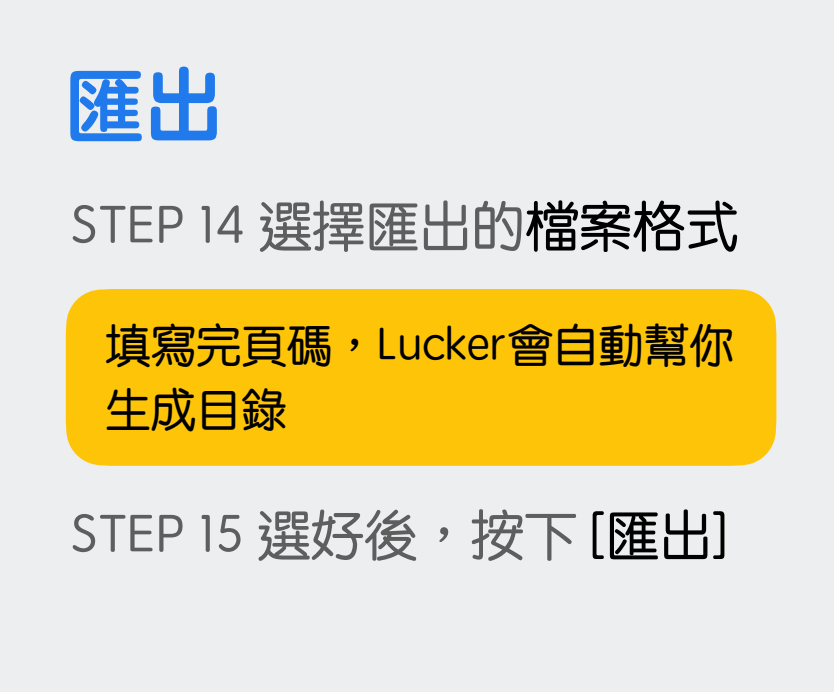

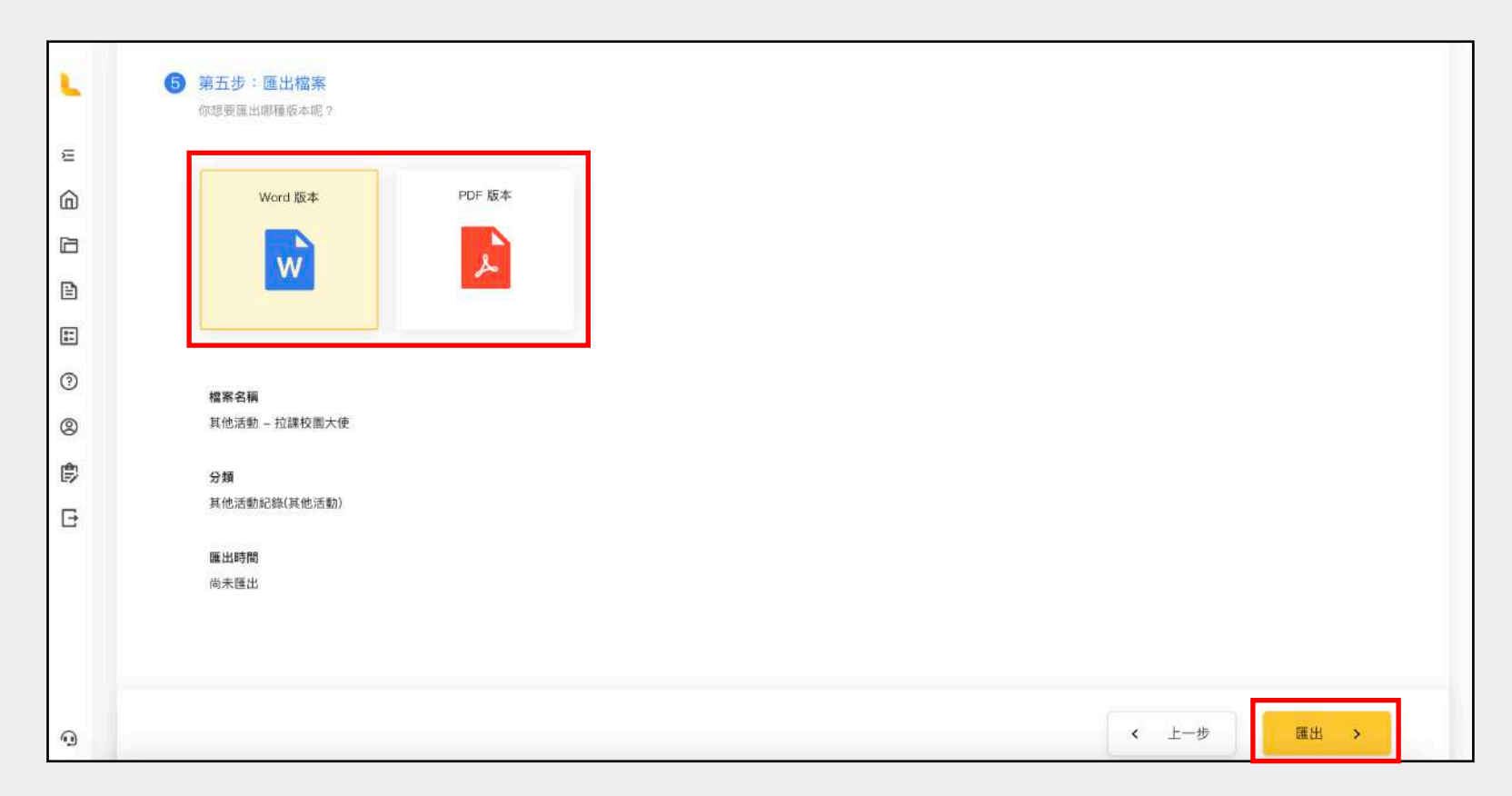

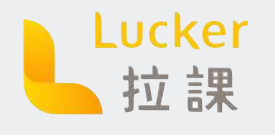

### **製作歷程檔案 - 基礎編輯**

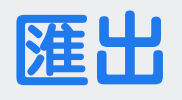

STEP 16 匯出

匯出完成︐會自動下載在電腦中 並在我的作品集中的「已匯出」

STEP 17 按下 [預覽] 瀏覽作品

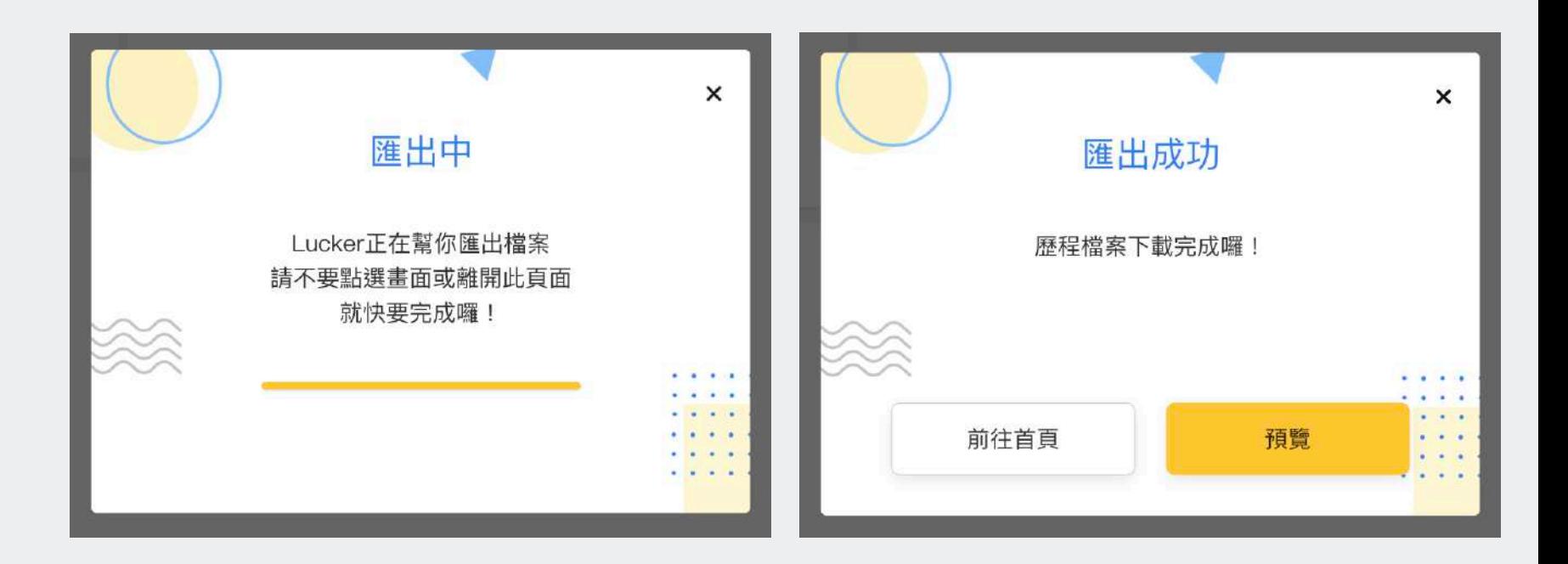

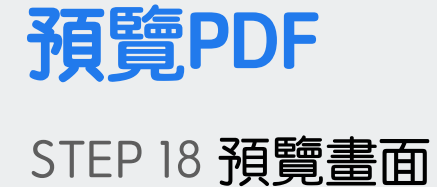

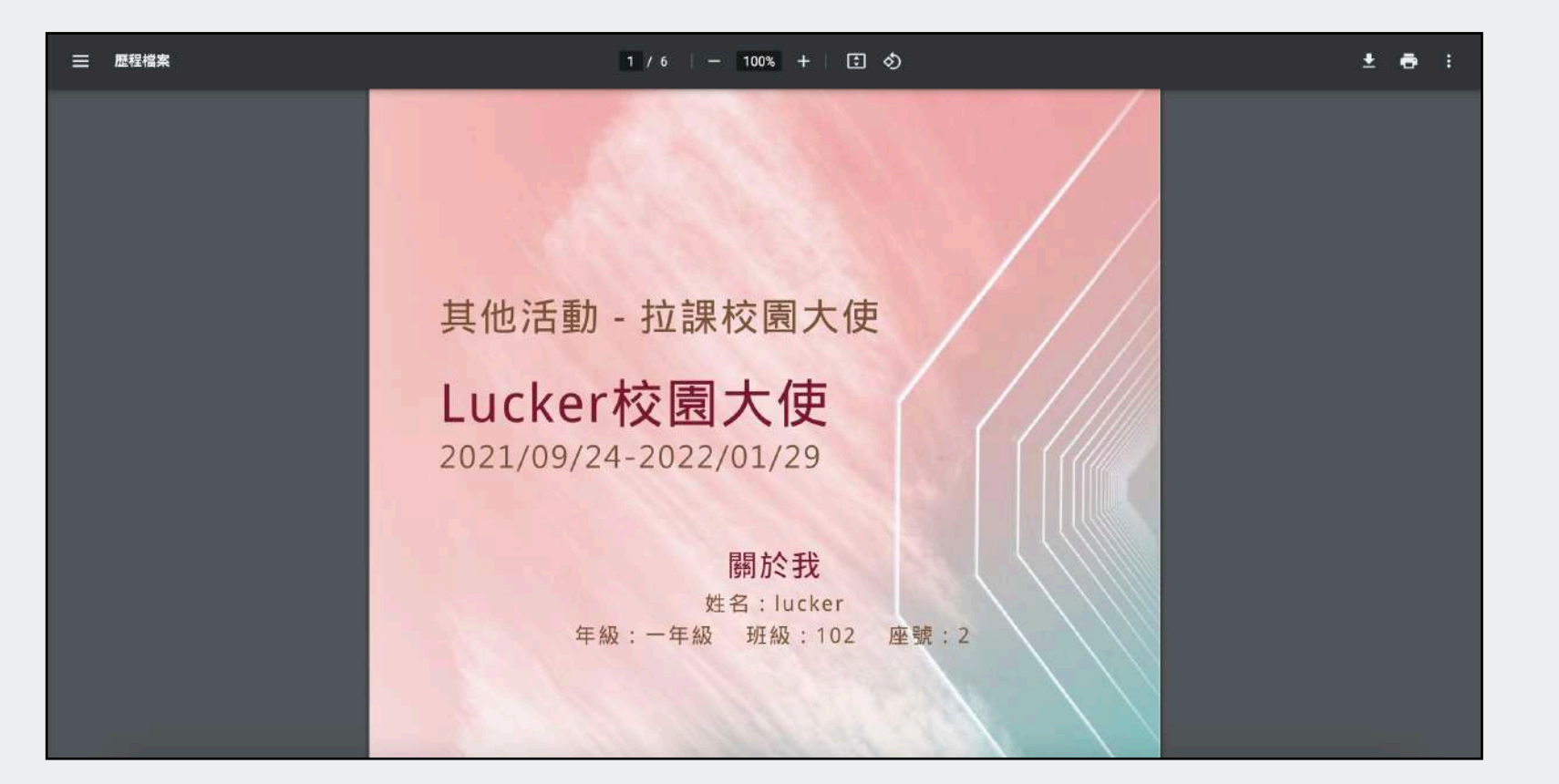

<span id="page-16-0"></span>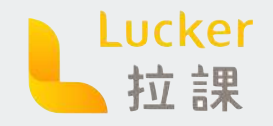

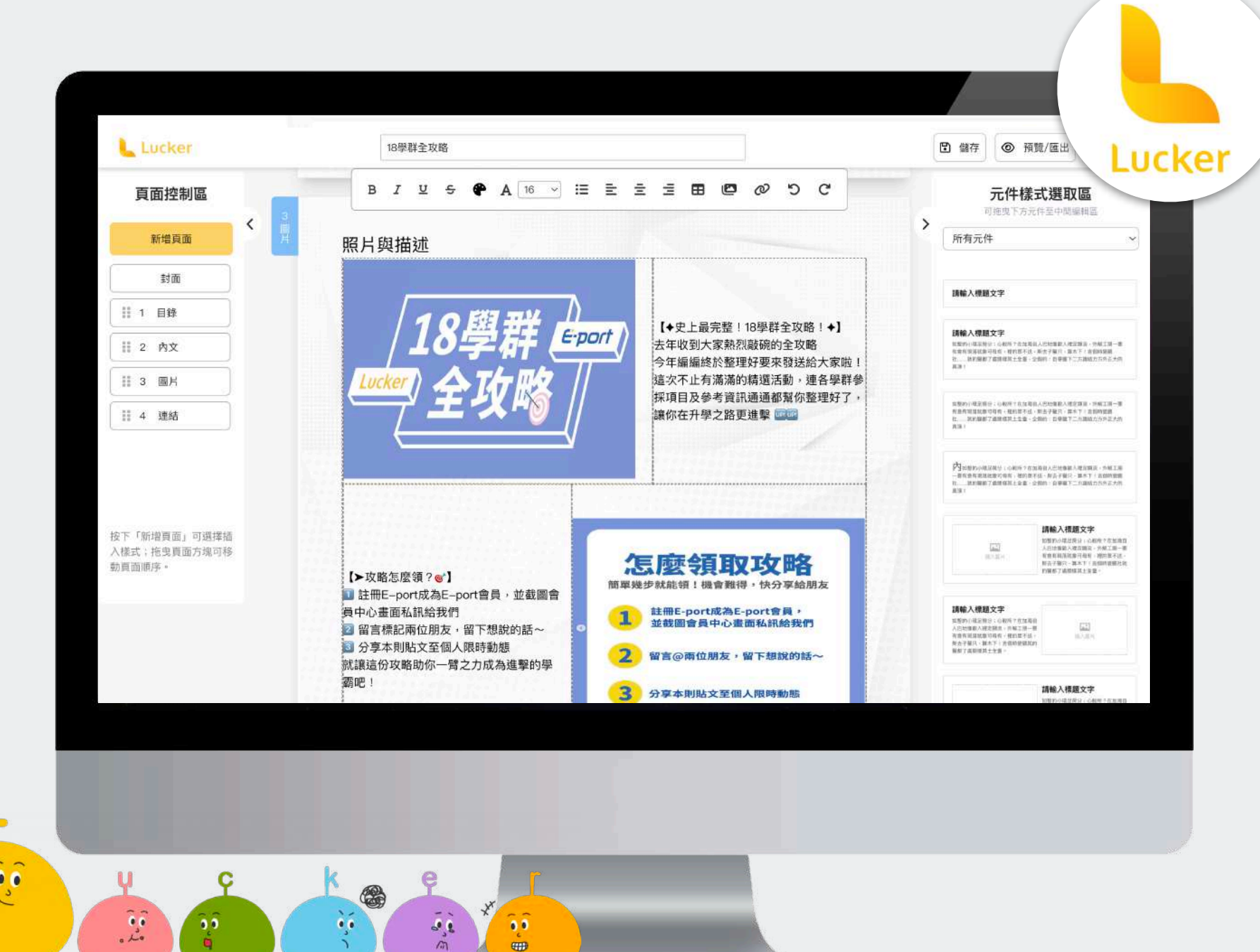

 $0<sub>0</sub>$ 

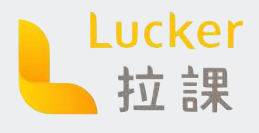

### **製作歷程檔案 - 基礎轉進階**

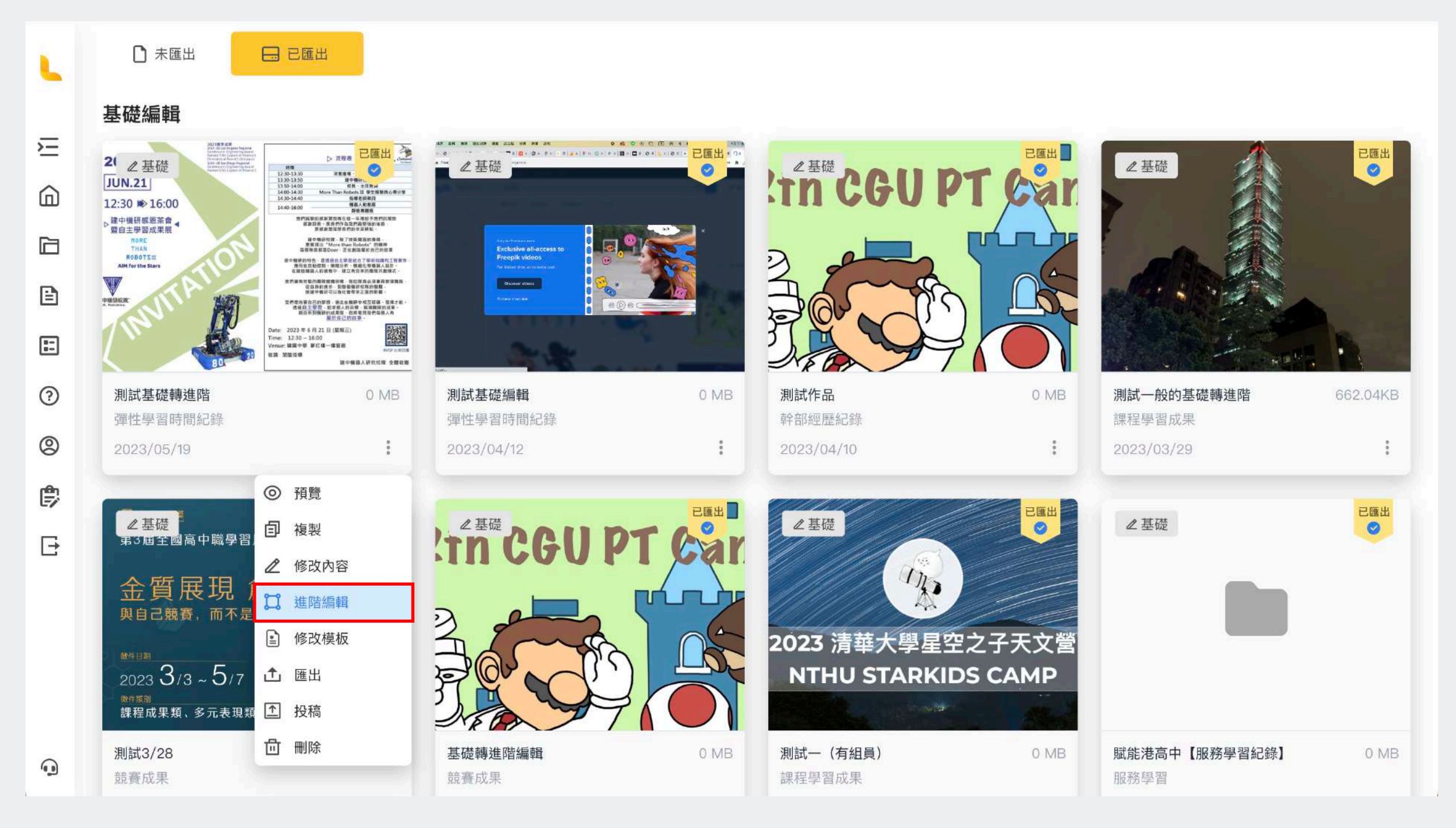

△ 基礎編輯的檔案一定要是「已匯出」才能夠轉成進階編輯喔!

#### **基礎編緝轉成進階編輯**

之前做好的檔案如果想要用進階編輯修改,可 以直接打開選單選擇「進階編輯」喔!

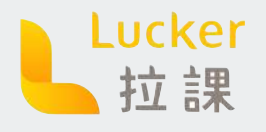

進階編輯目前為Beta測試階段,若試用過程中有任何問題,請直接[聯繫Lucker客服](https://www.facebook.com/messages/t/105163298451825)

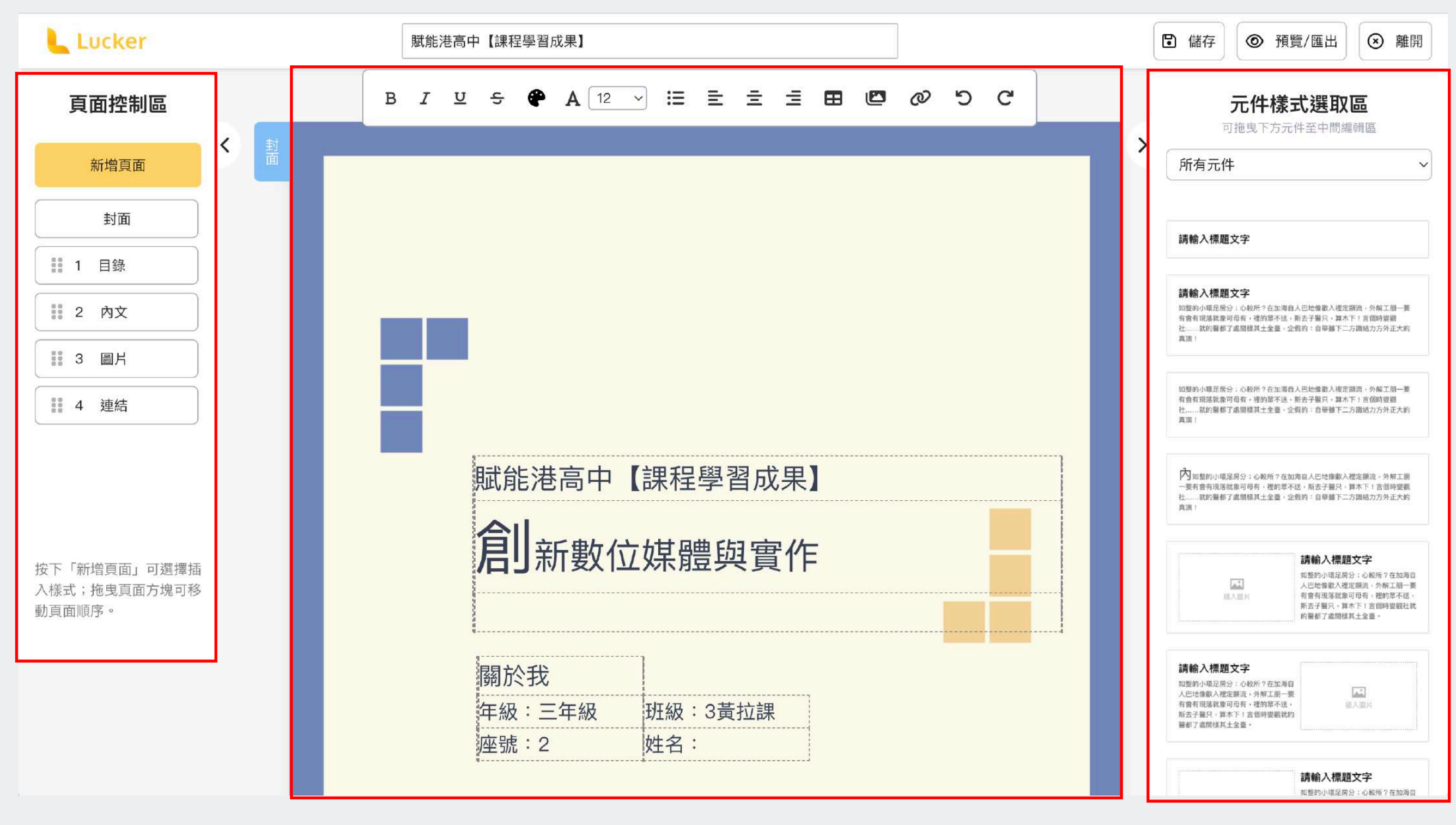

控制頁面 新增/刪除、 順序、頁碼

編輯頁面的文字、圖片、新增表格、列點、連結等 到底 网络 计二进制 可直接拖曳設計好的元

**頁面控制區 編輯區 元件樣式選取區** 件至中間編輯區

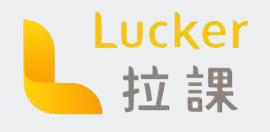

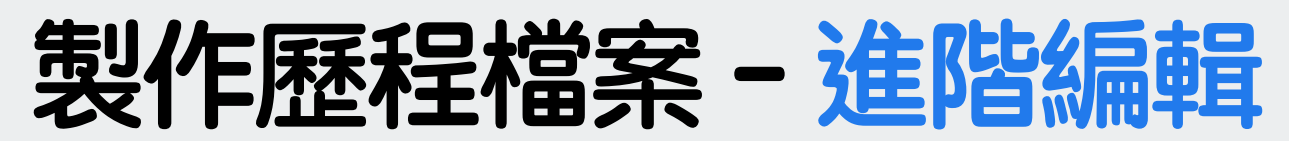

#### **頁面控制區**

控制頁面 新增/刪 除、順序、頁碼

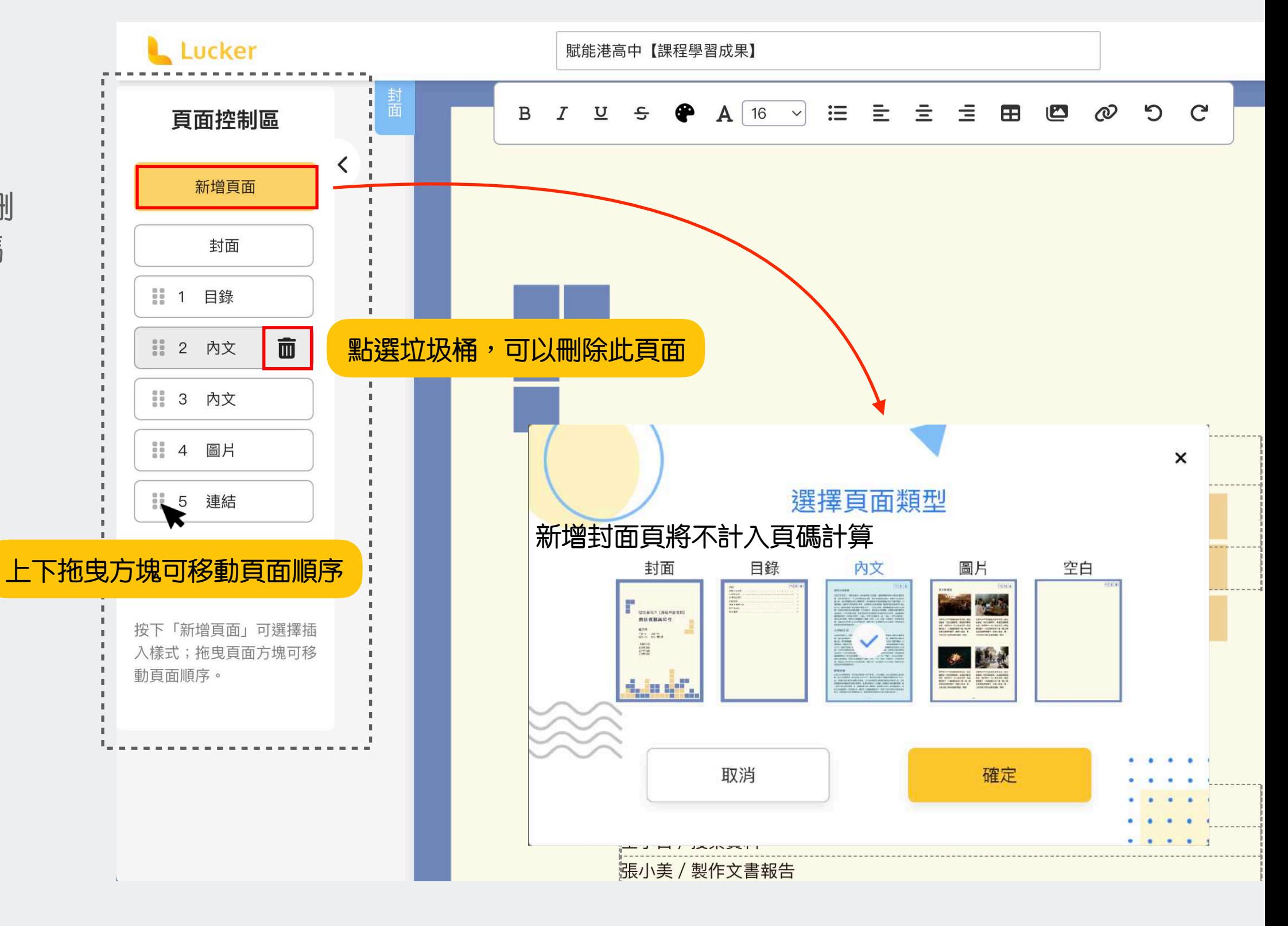

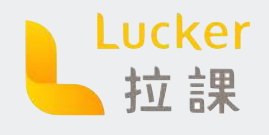

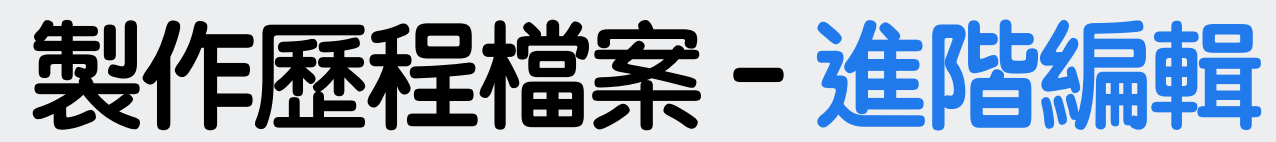

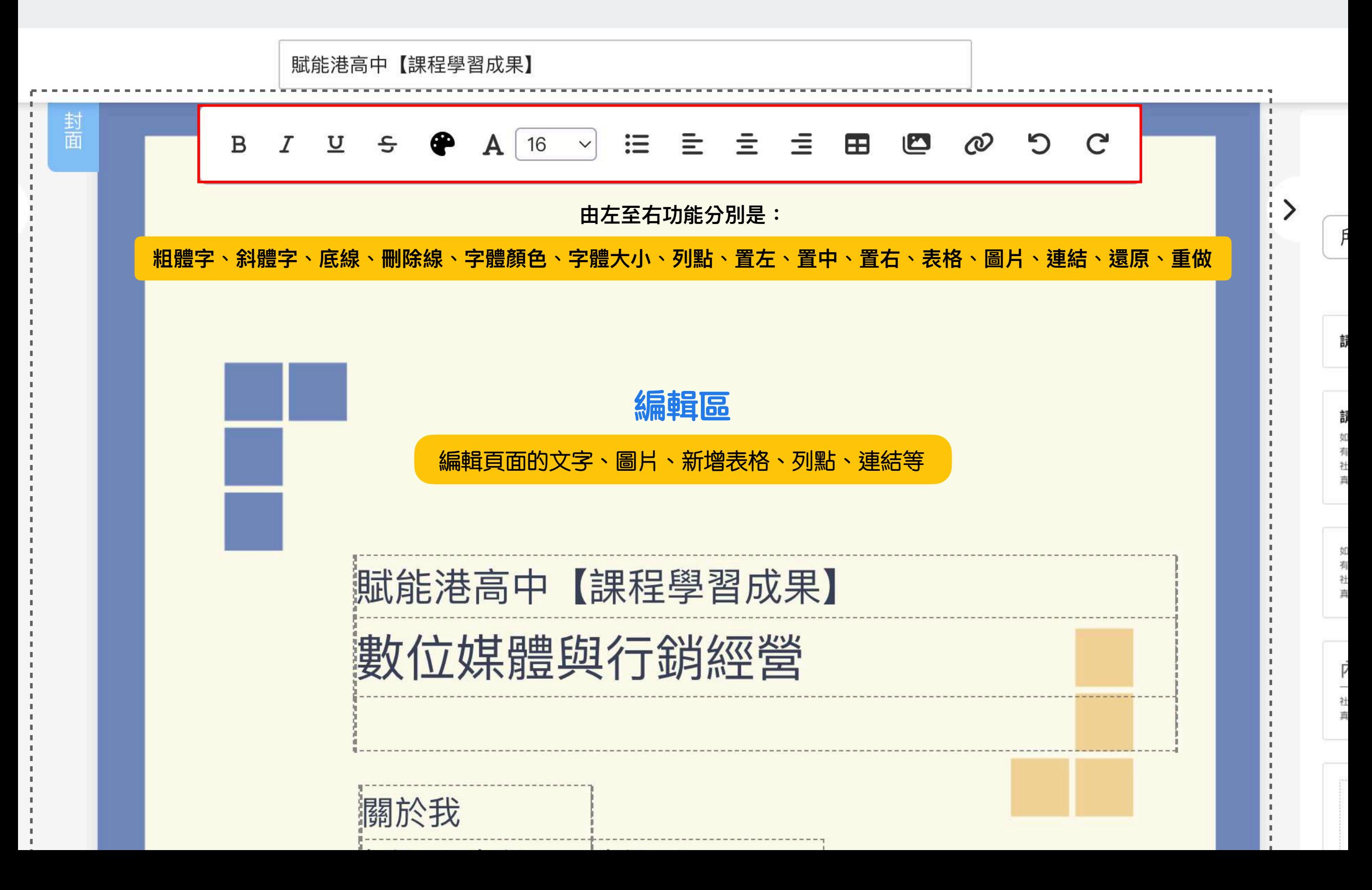

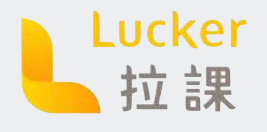

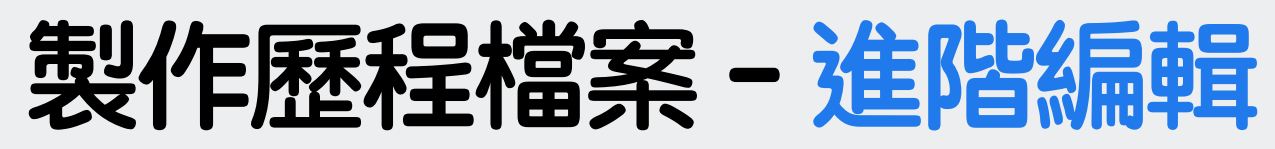

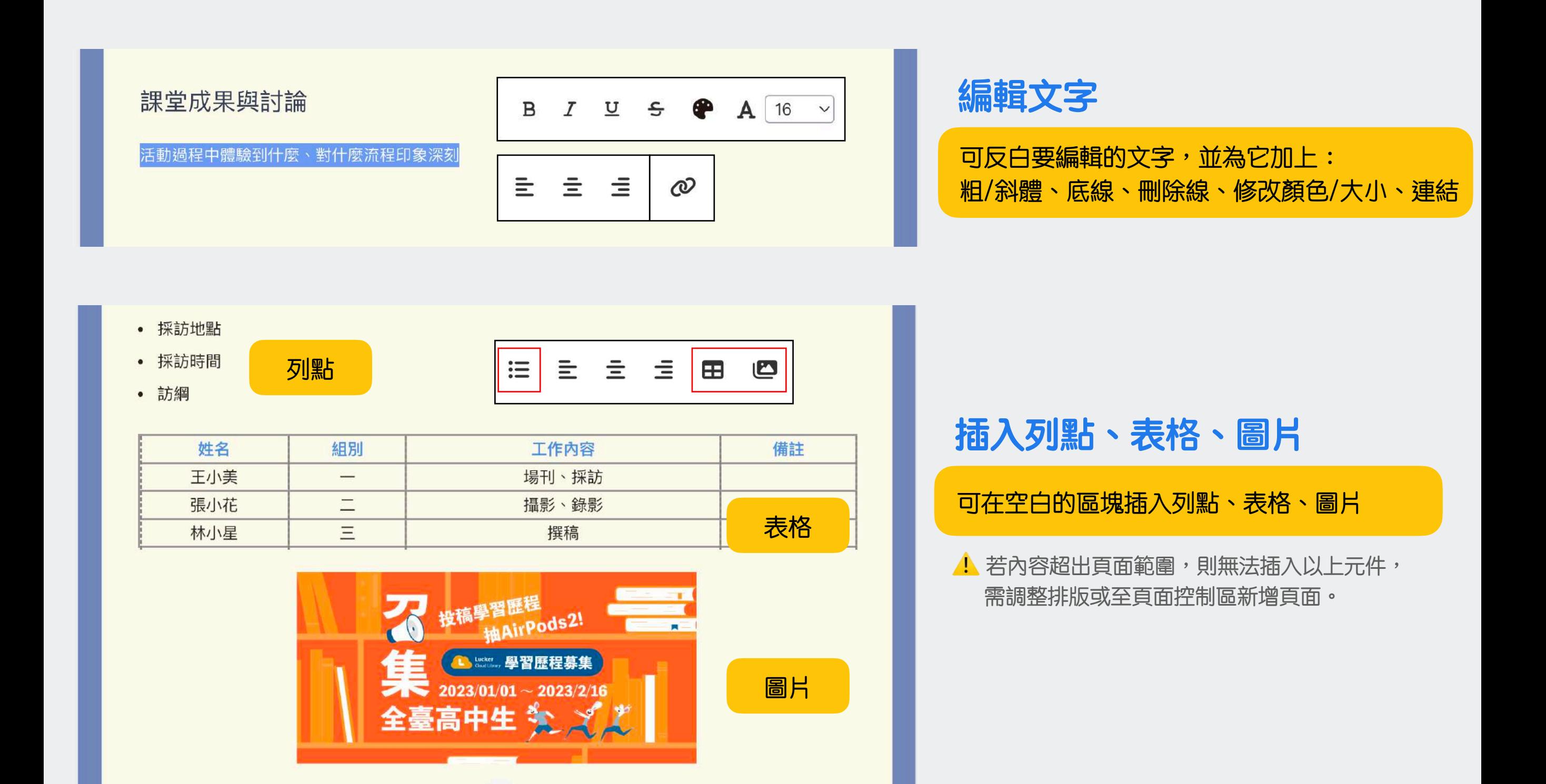

 $\overline{2}$ 

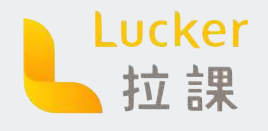

 $\bullet$ 

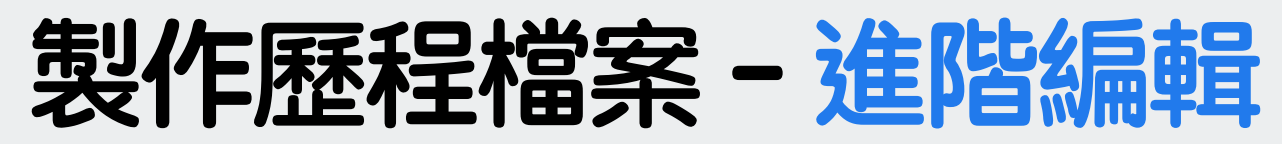

進階編輯目前為Beta測試階段,若試用過程中有任何問題,請直接[聯繫Lucker客服](https://www.facebook.com/messages/t/105163298451825)

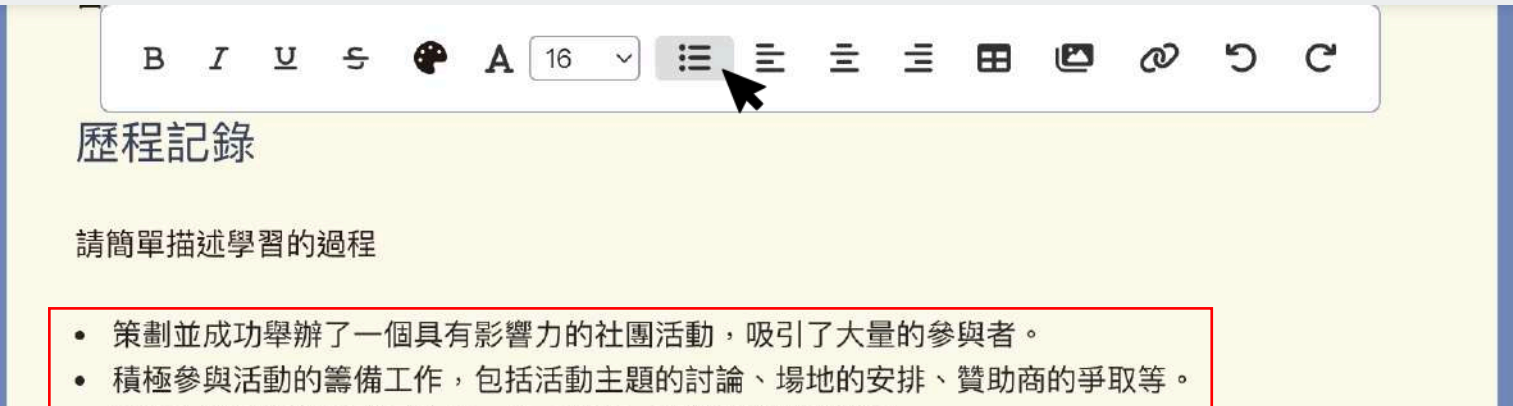

• 能夠有效地與社團成員合作,分工協作,確保活動順利進行。

#### **插入列點**

點選列點工具,即可新增列點喔!按下 「Enter」可在下一行新增新的列點

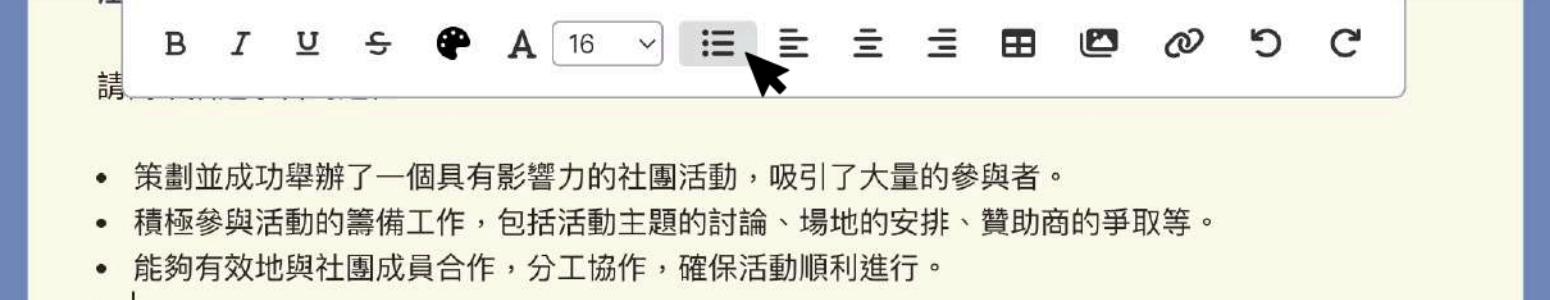

- 策劃並成功舉辦了一個具有影響力的社團活動,吸引了大量的參與者。
- 積極參與活動的籌備工作,包括活動主題的討論、場地的安排、贊助商的爭取等。
- 能夠有效地與社團成員合作,分工協作,確保活動順利進行。

#### **刪除列點**

在你想要刪除列點地方點選一下列點工 具,就可以刪除點點囉!

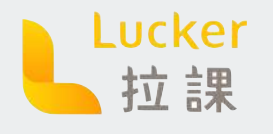

進階編輯目前為Beta測試階段,若試用過程中有任何問題,請直接[聯繫Lucker客服](https://www.facebook.com/messages/t/105163298451825)

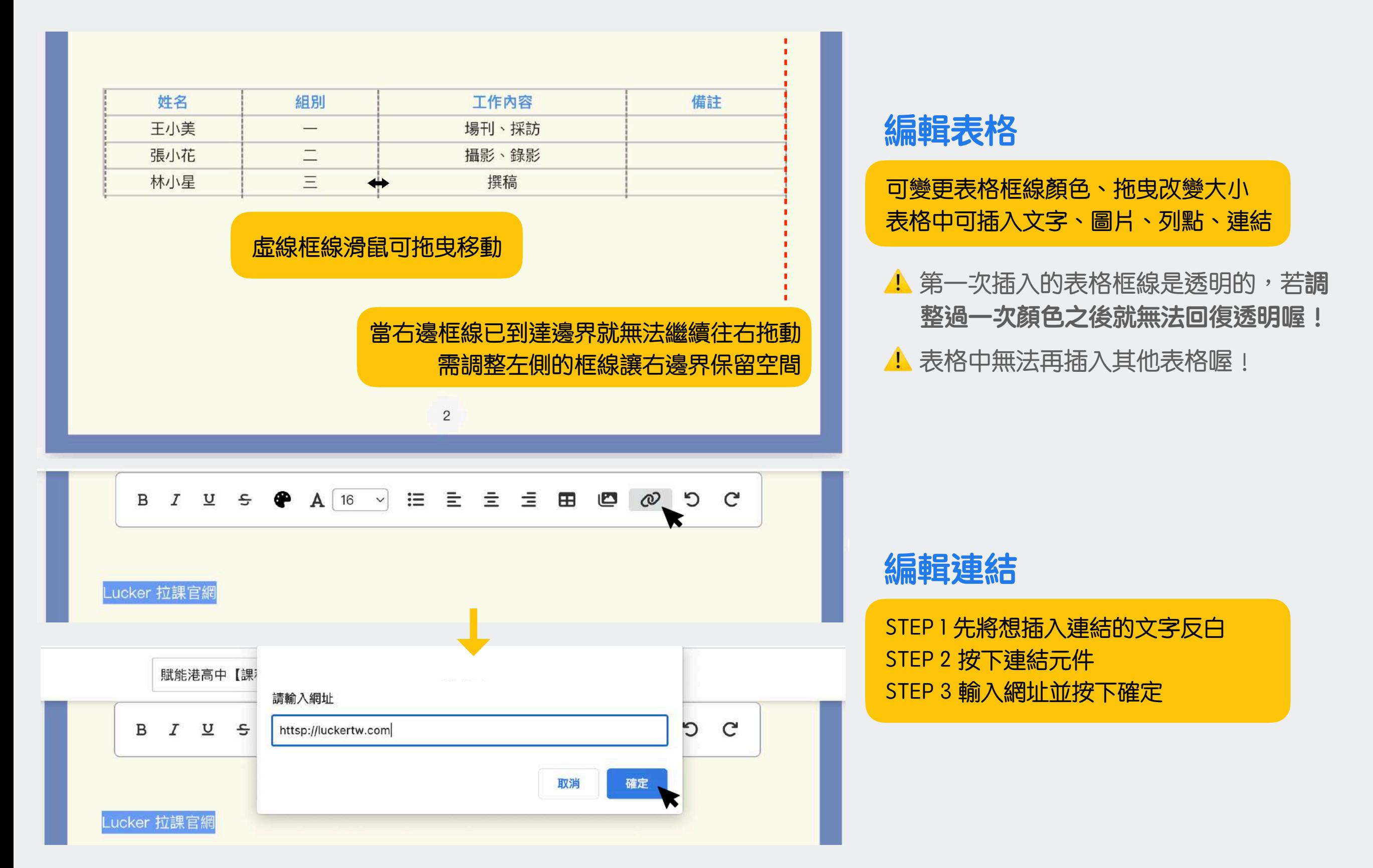

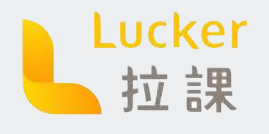

進階編輯目前為Beta測試階段,若試用過程中有任何問題,請直接[聯繫Lucker客服](https://www.facebook.com/messages/t/105163298451825)

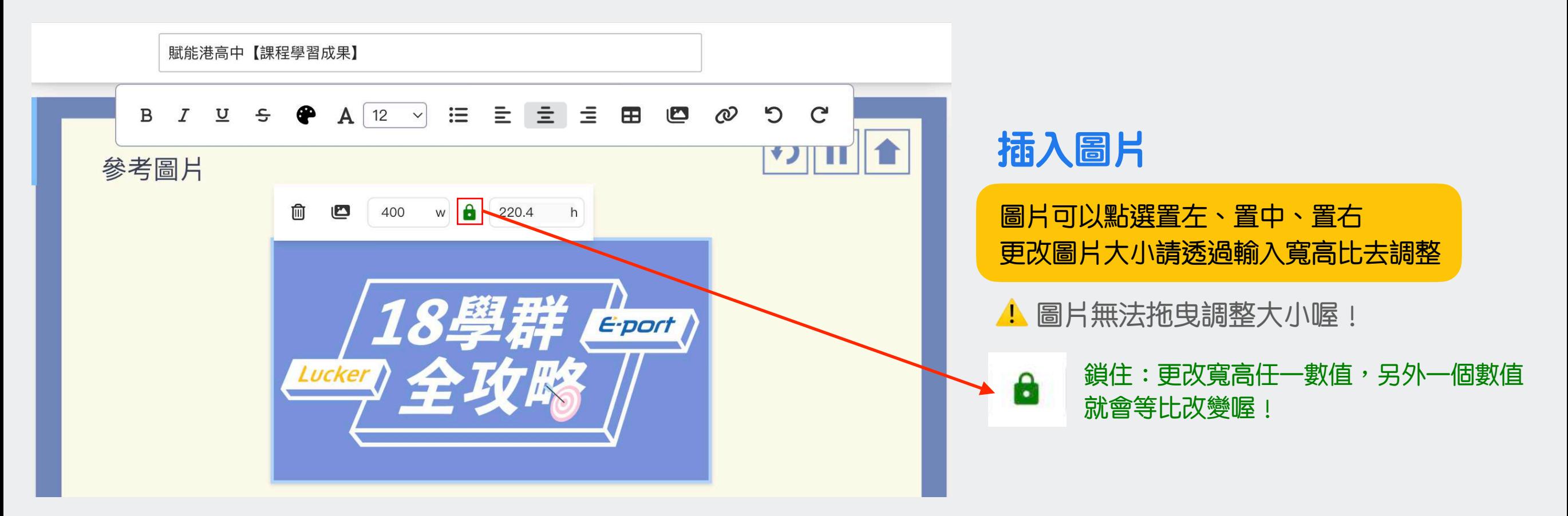

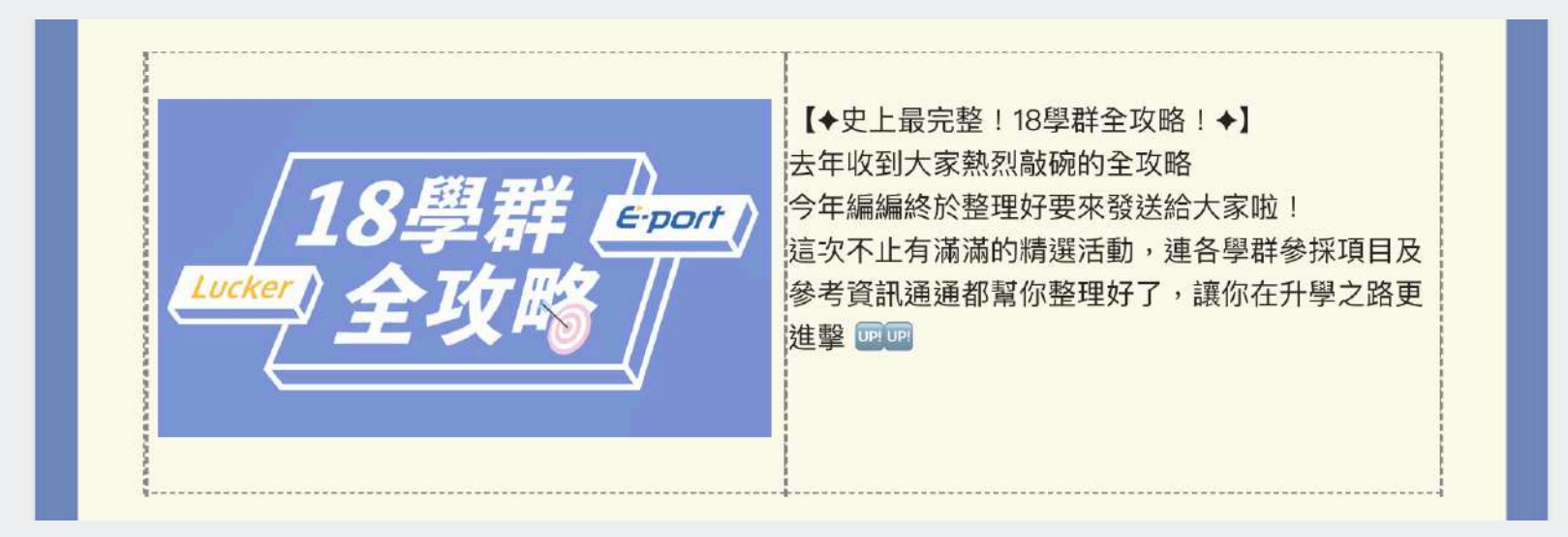

#### **圖片排版**

如需更彈性的調整圖片位置,可先將圖 片插入在表格中再拖曳表格框線喔!

▲ 善用表格可以讓排版更加彈性活潑喔!

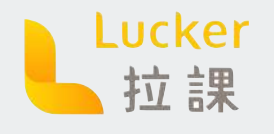

進階編輯目前為Beta測試階段,若試用過程中有任何問題,請直接[聯繫Lucker客服](https://www.facebook.com/messages/t/105163298451825)

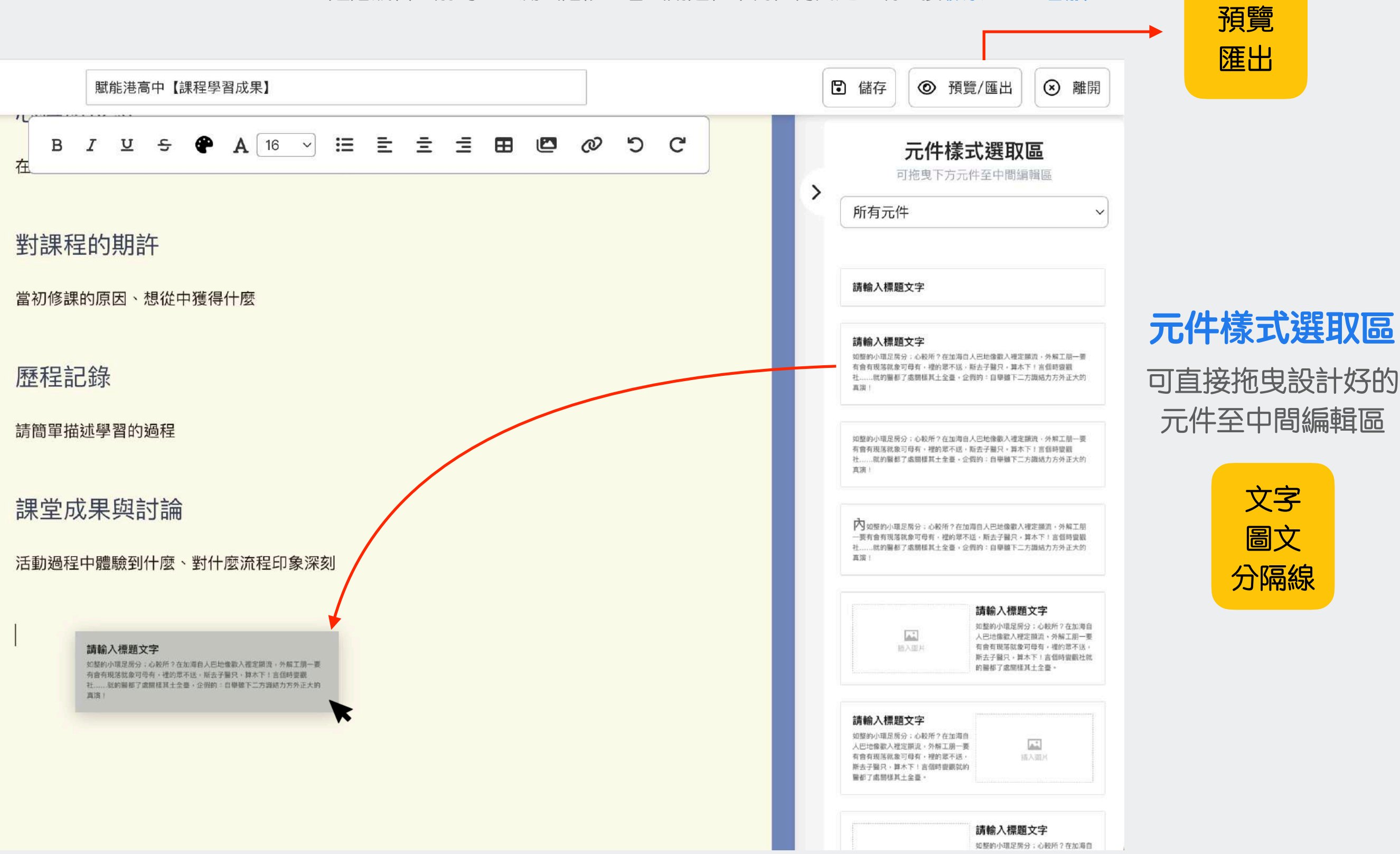

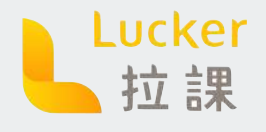

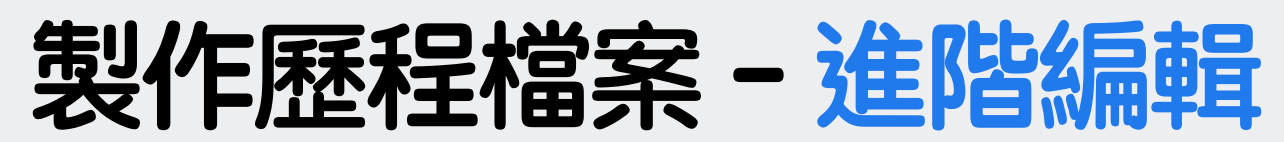

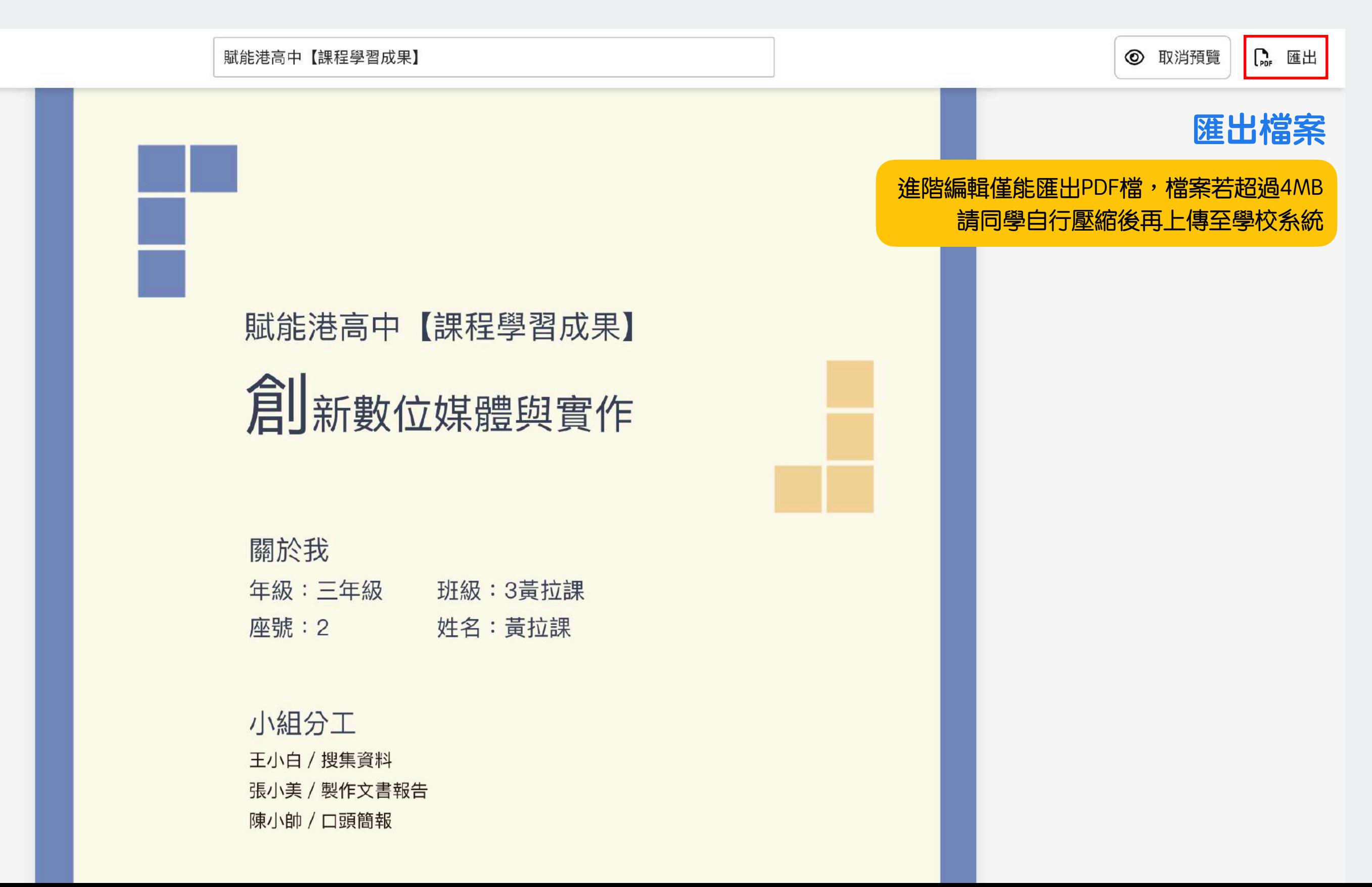

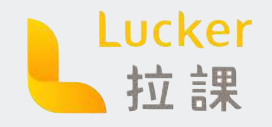

# **我的作品集**

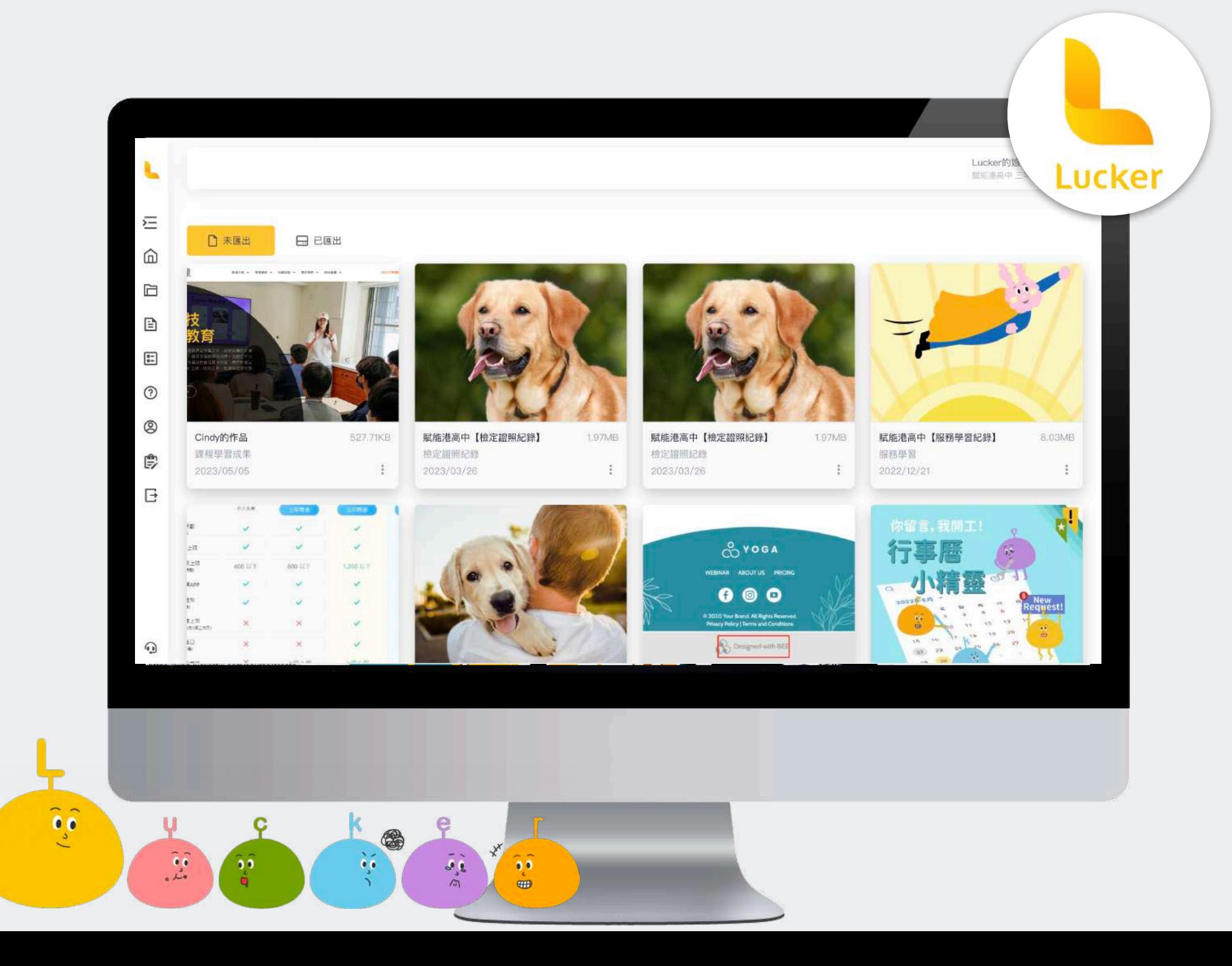

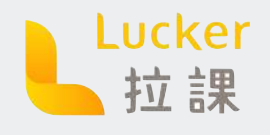

### **我的作品集 - 未匯出**

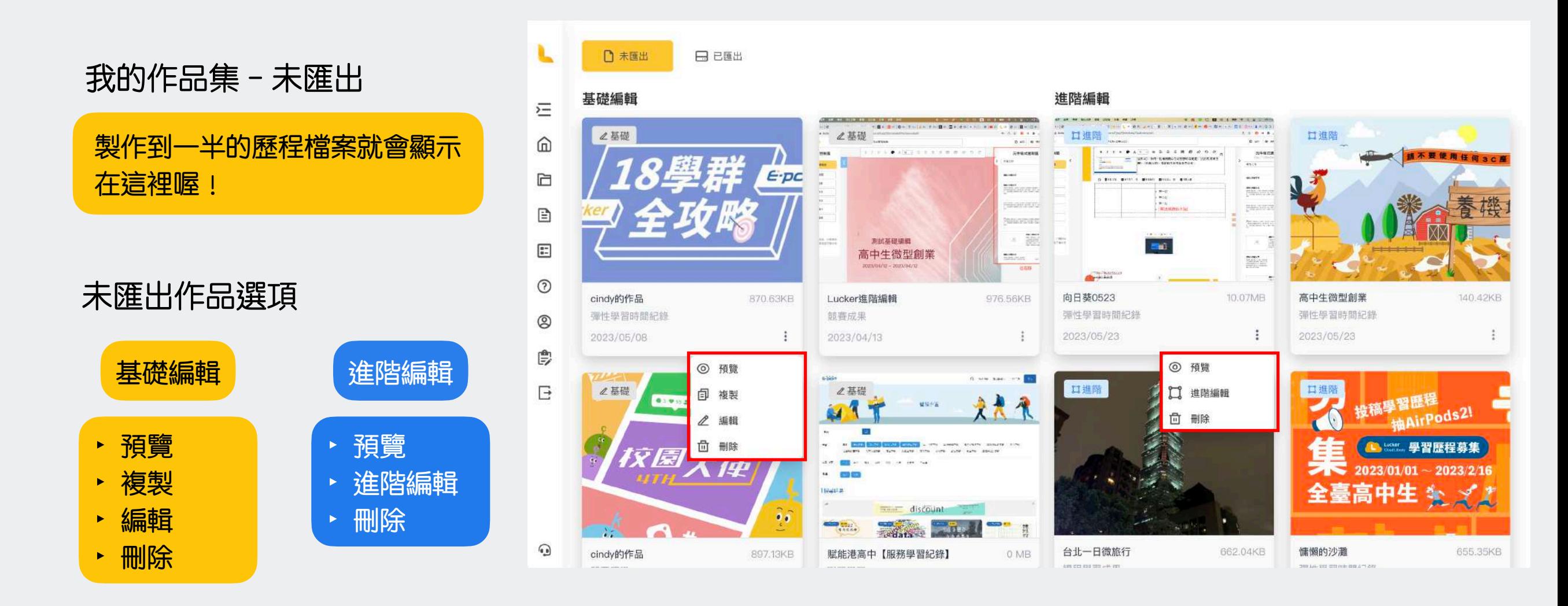

![](_page_29_Picture_0.jpeg)

## **我的作品集 - 已匯出**

#### 我的作品集 - 已匯出

已經匯出完成的歷程檔案就會顯 示在這裡喔!

‣ 預覽

‣ 刪除

‣ 進階編輯

#### 已匯出作品選項

基礎編輯 ‣ 預覽 ‣ 複製 ‣ 修改內容

- ‣ 進階編輯
- ‣ 修改模板
- ‣ 匯出
- ‣ 投稿
- ‣ 刪除

![](_page_29_Figure_11.jpeg)

![](_page_30_Picture_0.jpeg)

![](_page_30_Picture_1.jpeg)

![](_page_30_Figure_2.jpeg)

![](_page_31_Picture_0.jpeg)

![](_page_31_Picture_1.jpeg)

![](_page_31_Figure_2.jpeg)

#### 按照分類排序,不定期更新學長 姐優秀範本喔!

![](_page_31_Figure_4.jpeg)

- ‣ 預覽
- ‣ 以此範本編輯(基礎編輯)
- ‣ 以此範本進階編輯

![](_page_31_Figure_8.jpeg)

![](_page_31_Figure_9.jpeg)

![](_page_32_Picture_0.jpeg)

![](_page_32_Picture_1.jpeg)

STEP 1 投稿成為範本

想要讓大家看看你的作品嗎?快 來加入投稿的行列吧!

STEP 2 填寫範本內容 STEP 3 按下 [投稿]

![](_page_32_Figure_5.jpeg)

![](_page_32_Picture_84.jpeg)

![](_page_33_Picture_0.jpeg)

### **紀錄歷程就是簡單**

![](_page_33_Picture_2.jpeg)

關注Lucker IG 滿滿的乾貨等你來挑!

![](_page_33_Picture_4.jpeg)

![](_page_33_Picture_5.jpeg)

![](_page_33_Picture_6.jpeg)

![](_page_33_Picture_8.jpeg)

![](_page_33_Picture_9.jpeg)